# **Modul Pengembangan Bahan Ajar Sosiologi Berbasis Teknologi Informasi Aplikasi Game Html 5 dengan Construct 2**

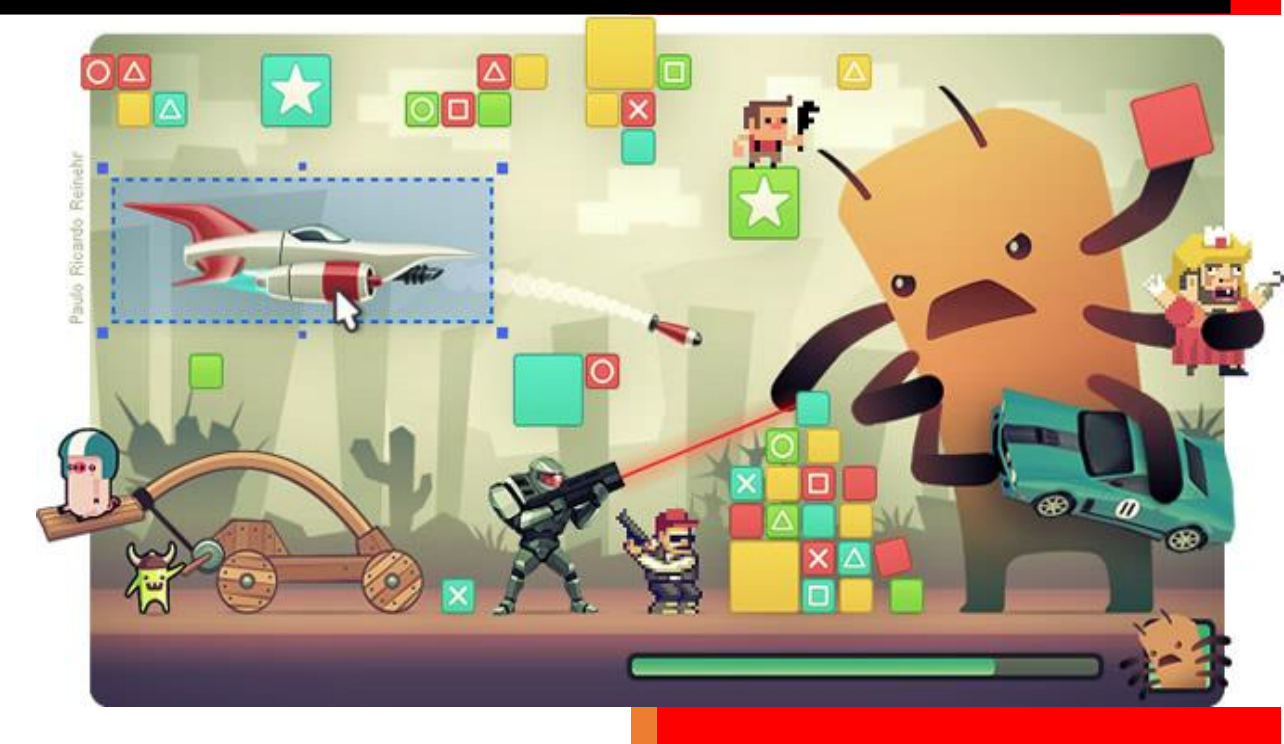

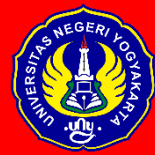

Tim Penyusun: Grendi Hendrastomo Nur Endah Januarti

Jurusan Pendidikan Sosiologi Fakultas Ilmu Sosial Universitas Negeri Yogyakarta

Kampus Karangmalang Depok Sleman Telp: 0274-586168 psw 1439 Website: [http://psosio.fis.uny.ac.id](http://psosio.fis.uny.ac.id/) email: [psosiologi@uny.ac.id](mailto:psosiologi@uny.ac.id)

September 2018

# **Modul Pengembangan Bahan Ajar Sosiologi Berbasis Teknologi Informasi Aplikasi Game Html 5 dengan Construct 2**

Perkembangan gawai dengan beragam fitur dan peningkatan kecepatan akses internet mendorong semakin masifnya penggunaan gawai pintar dalam beragam kegiatan. Pembelajaran di kelas merupakan salah satu kegiatan yang terimbas perkembangan teknologi. Mau tidak mau, suka tidak suka, saat ini peserta didik terbiasa dengan gawai pintar. Melalui gawai pintar peserta didik bisa melakukan beragam kegiatan untuk mencari materi pelajaran/pengetahuan, eksis dan bersosialisasi melalui media social, berkomunikasi hingga bermain games. Ragam kegiatan yang bisa dilakukan dengan gawai apabila tidak dikelola dan dimanfaatkan akan lebih banyak digunakan untuk berbagai hal yang tidak produktif. Oleh sebab itu mulai banyak pengembangan dan inovasi pembelajaran berbasis gawai dan akses internet untuk mengelola pembelajaran kelas sesuai dengan karakteristik dan perilaku peserta didik.

Perubahan kebiasaan belajar peserta didik disikapi dengan inovasi dalam pengembangan media dan bahan ajar. Salah satunya dengan membuat media dan bahan ajar berbasis TI dengan menggunakan platform Construct 2. Construct 2 merupakan platform sederhana (software) untuk mengembangkan game berbasis html 5 terutama untuk game 2D (dua dimensi). Software ini tersedia gratis di website Scirra [\(https://www.scirra.com/construct2\)](https://www.scirra.com/construct2), saat ini hanya bisa digunakan untuk komputer dengan operating system windows. Walaupun hanya bisa dijalankan di Windows, tetapi hasilnya nantinya bisa di buka di Linux, Mac, Android, IOS, dsb. Dengan Construct 2 mengembangkan dan membuat sebuah game tidak memerlukan kode-kode pemrograman. Kode-kode (Syntax) pemrograman telah digantikan dengan menu-menu sederhana sehingga pengguna lebih mudah membangun game 2D nya. Dalam perkembangannya Construct 2 dapat divariasikan tidak hanya untuk membuat game, tetapi juga bisa digunakan untuk mengembangkan media dan bahan ajar sehingga nantinya bisa diakses di gawai (smartphone), tablet maupun laptop/komputer.

Modul ini merupakan tutorial untuk membuat bahan ajar dengan Construct 2 secara sederhana. Isi dari media dan bahan ajar yang dibuat dengan Construct 2 meliputi:

- 1. Membuat Layout (halaman muka, menu, SK/KD, materi, uji kompetensi dan informasi)
- 2. Menyisipkan gambar, audio, text
- 3. Menyisipkan Isi Materi (Content)
- 4. Membuat logika/algoritma susunan untuk menjalankan
- 5. Membuat link
- 6. Membuat Uji Kompetensi (Soal)
- 7. Finalisasi (convert) melalui bitballoon.com

Berikut tutorial tahapan pembuatan bahan ajar sosiologi menggunakan Construct 2:

# **A. Membuat File Baru**

File ini merupakan ruang untuk menyusun bahan ajar dengan aplikasi yang akan kita gunakan. Dalam file akan ditulis nama file yang mana memudahkan kita untuk menemukan dan mengidentifikasi berkas bahan ajar yang kita susun. Untuk memudahkan disarankan memberikan nama file sesuai dengan topik utama dalam isi bahan ajar kita. Contoh :

- **•** Sosiologi
- Sosiologi Kelas X
- Sosiologi Materi Kelas X
- Sosiologi Uji Kompetensi Kelas X

Untuk mulai membuat file baru langkah-langkahnya sebagai berikut:

1. Buka Construct 2

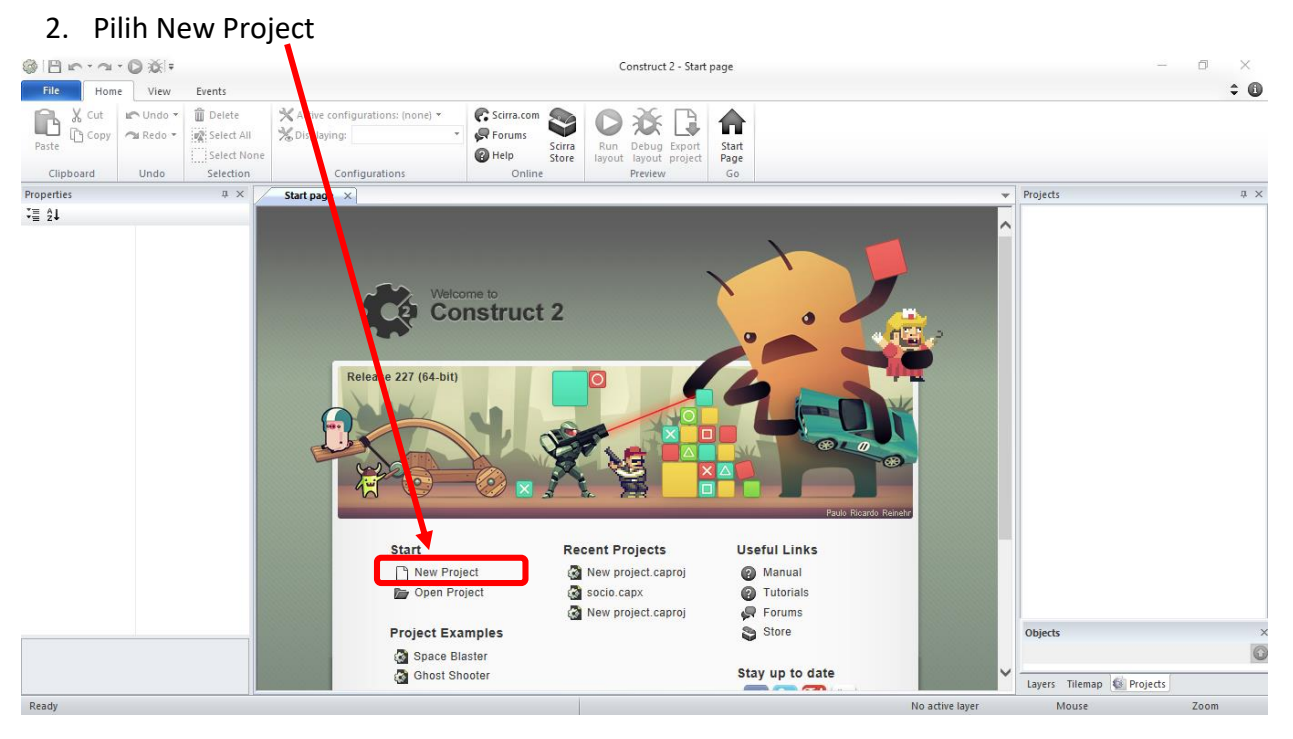

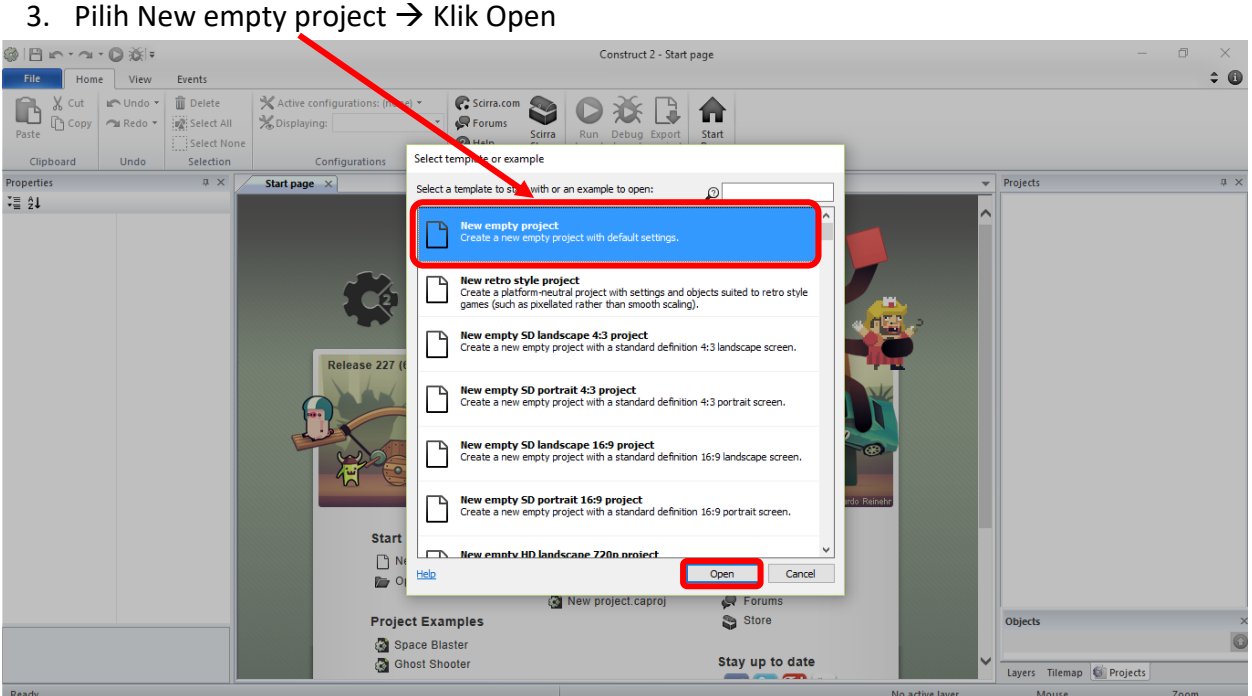

4. Ganti nama project menjadi "Sosiologi" dan atur Windows Size menjadi 480 x 800 (menyesuaikan dengan ukuran layar smartphone)

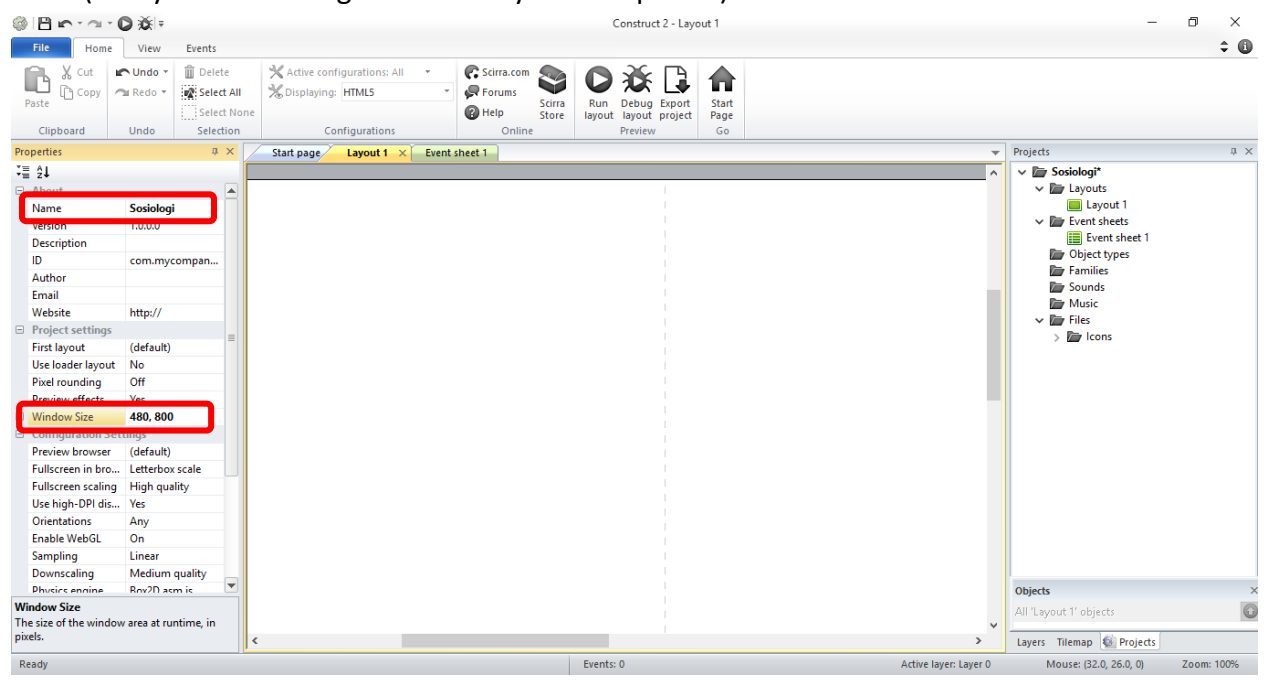

5. Ganti nama Layouts menjadi "HOME" dan Event Sheet menjadi "event HOME"

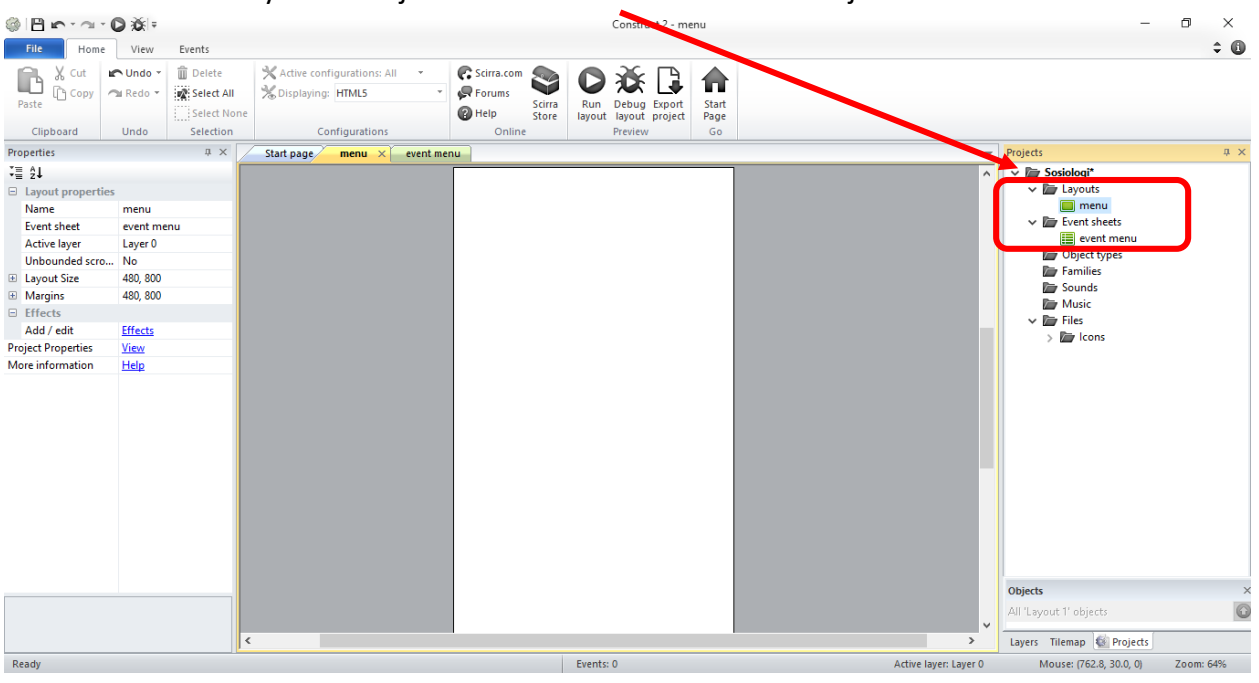

Layout merupakan halaman (kanvas) untuk menyisipkan dan editing gambar, text, audio, background

Event Sheet digunakan untuk membuat logika/perintah/action

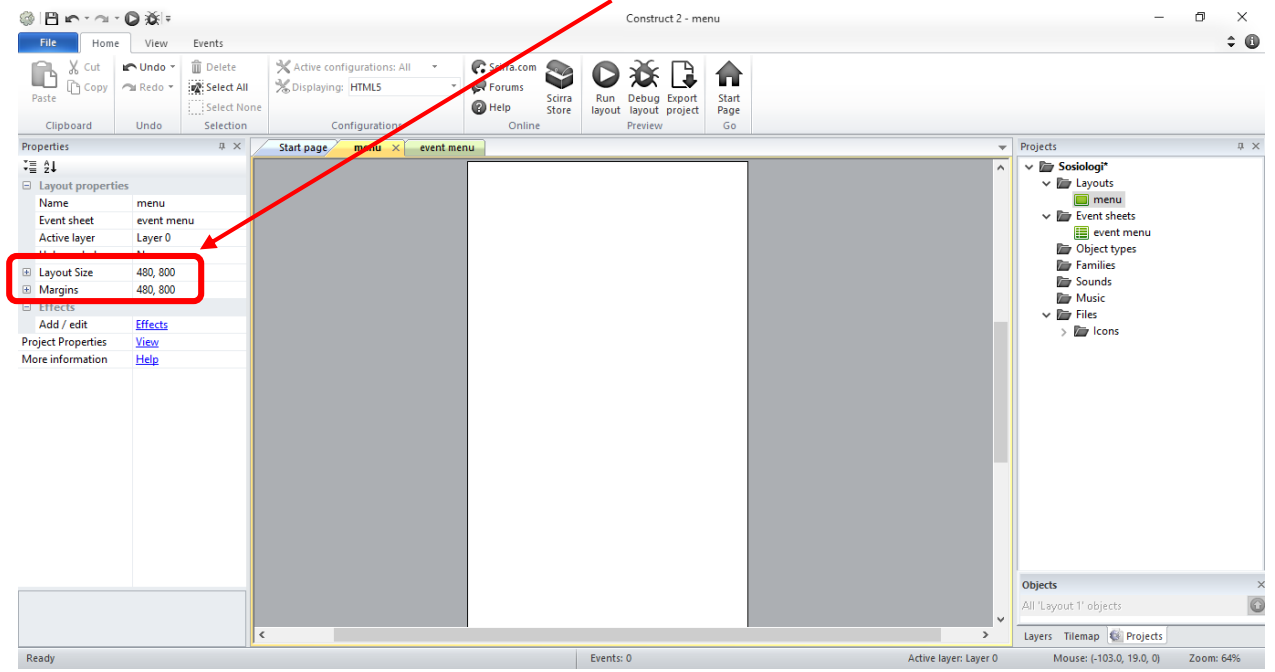

6. Atur Layout Size dan Margins menjadi 480 x 800

#### **B. Menambahkan Gambar**

Gambar merupakan salah satu animasi yang dapat dimasukkan dalam bahan ajar. Gambar memiliki fungsi sebagai layar background pada tampilan. Sebelumnya kita perlu menyiapkan gambar yang sudah kita simpan dalam file. Gambar dapat menggunakan gambar atau foto yang kita download dari internet atau koleksi foto yang kita miliki. Alangkah lebih baik jika gambar yang kita gunakan menyesuaikan beberapa hal seperti peserta didik atau materi sehingga menimbulkan kenyamanan pada saat digunakan.

Berikut tahapan menambahkan gambar:

- 1. Klik kanan pada Layout  $\rightarrow$  klik Insert New Object
- 2. Pilih Sprite  $\rightarrow$  klik Insert

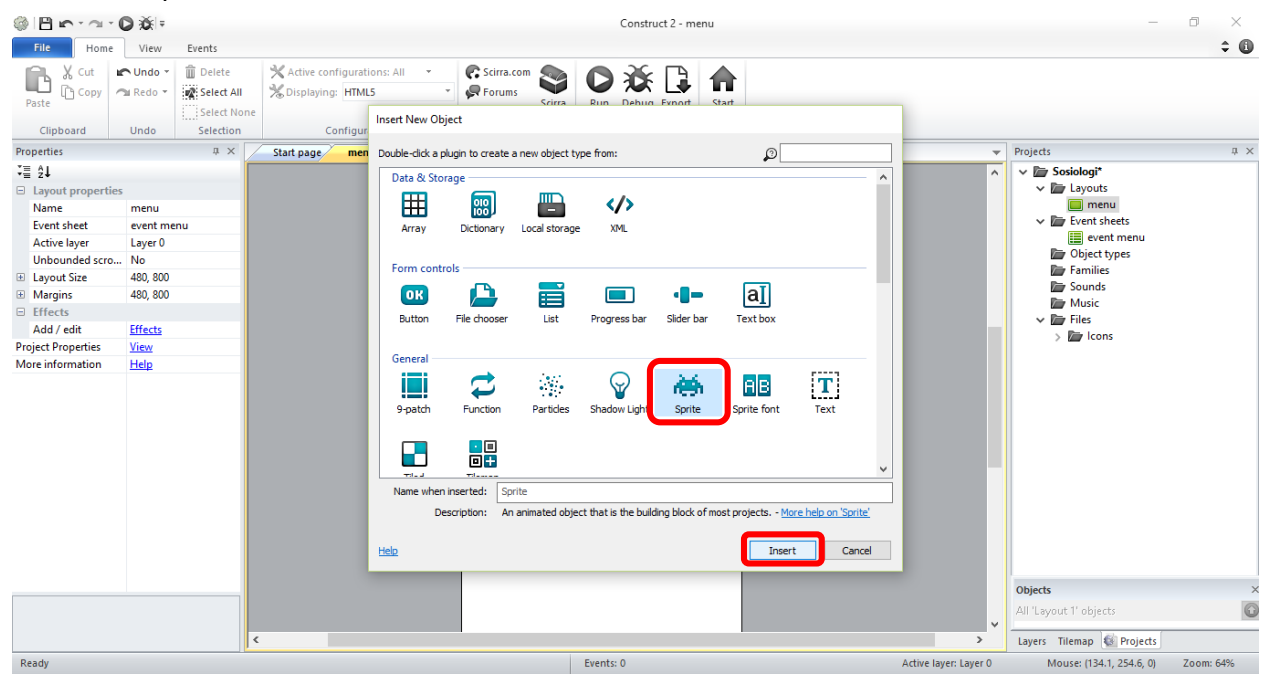

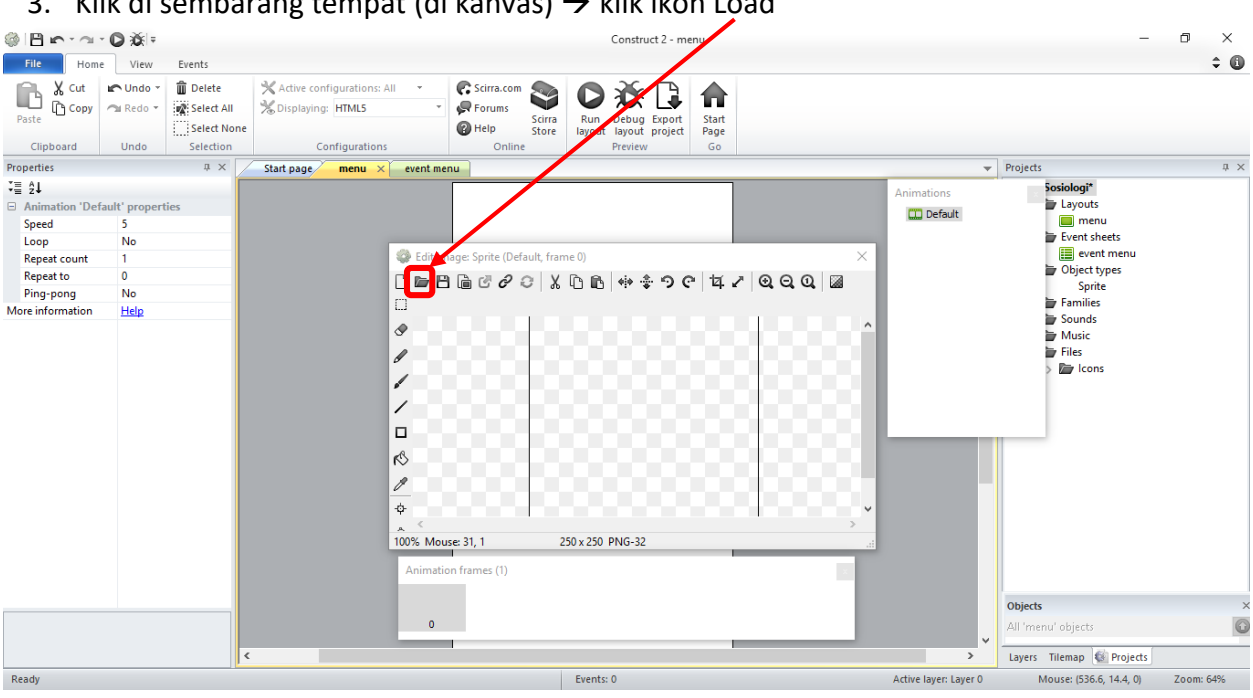

# 3. Klik di sembarang tempat (di kanvas) klik ikon Load

4. Pilih gambar yang akan ditambahkan  $\rightarrow$  Klik Open

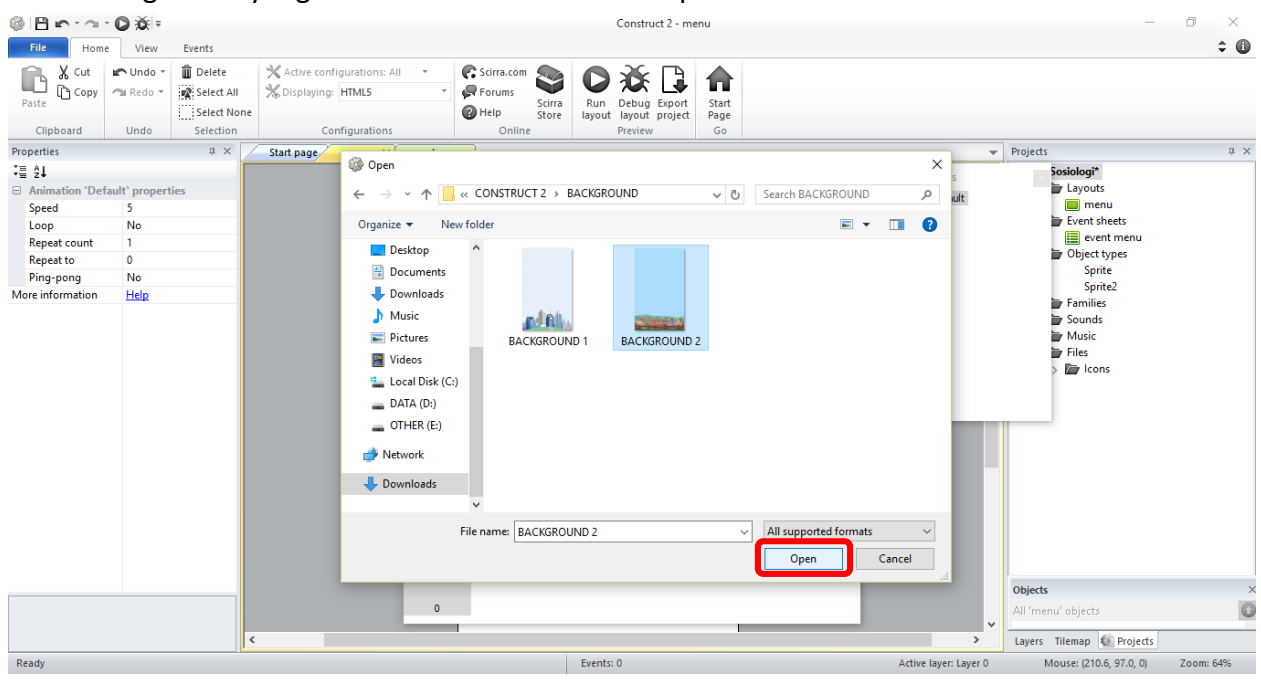

Gambar yang bisa digunakan ukuran 480 x 800 filetype JPEG

# 5. Klik ikon close

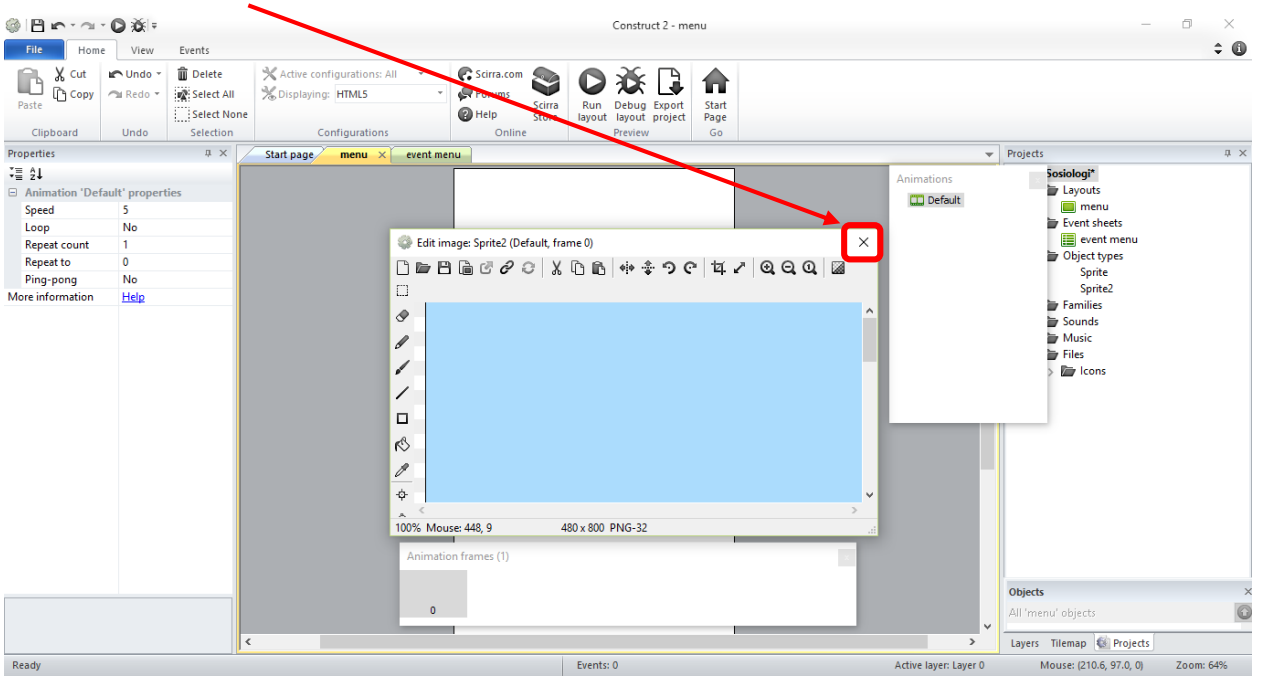

6. Atur posisi sesuai keinginan dengan cara menggeser gambar atau dengan mengubah position menjadi 240, 400 (gambar otomatis akan berada di tengah kanvas)

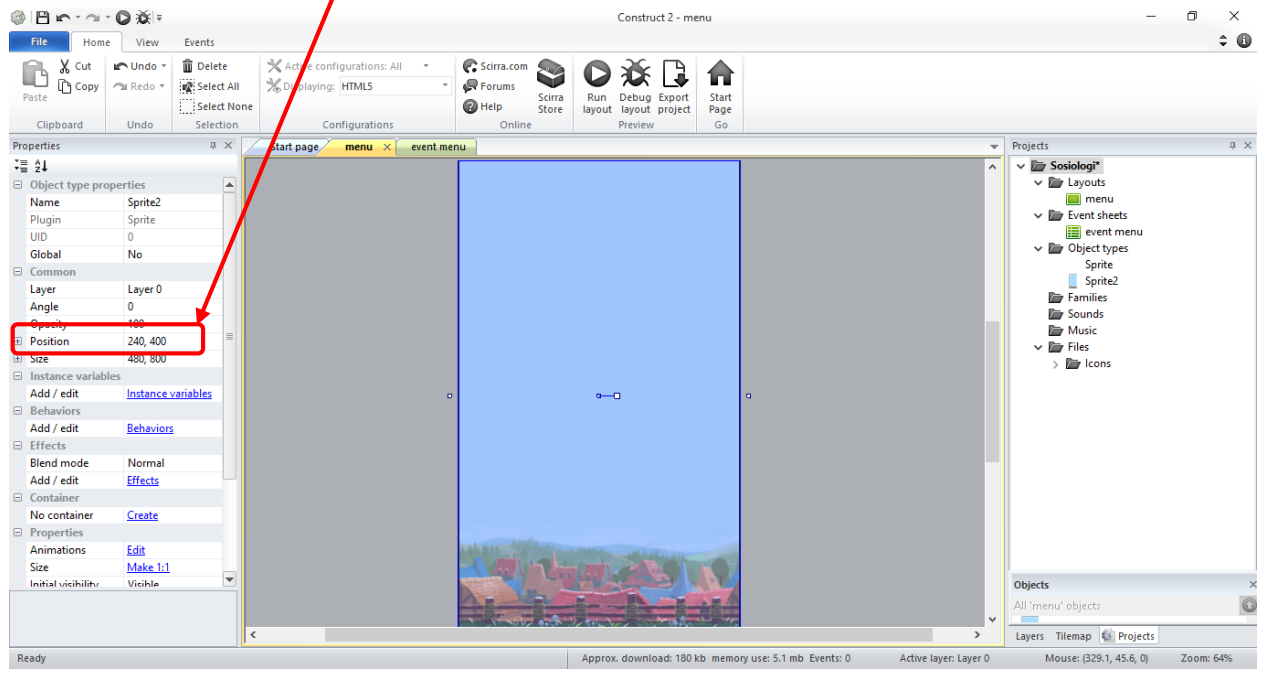

Untuk menambahkan icon (start/play/mulai/dsb) caranya sama seperti menambahkan gambar, langkahnya sebagai berikut:

- 1. Klik kanan pada Layout  $\rightarrow$  klik Insert New Object
- 2. Pilih Sprite  $\rightarrow$  klik Insert

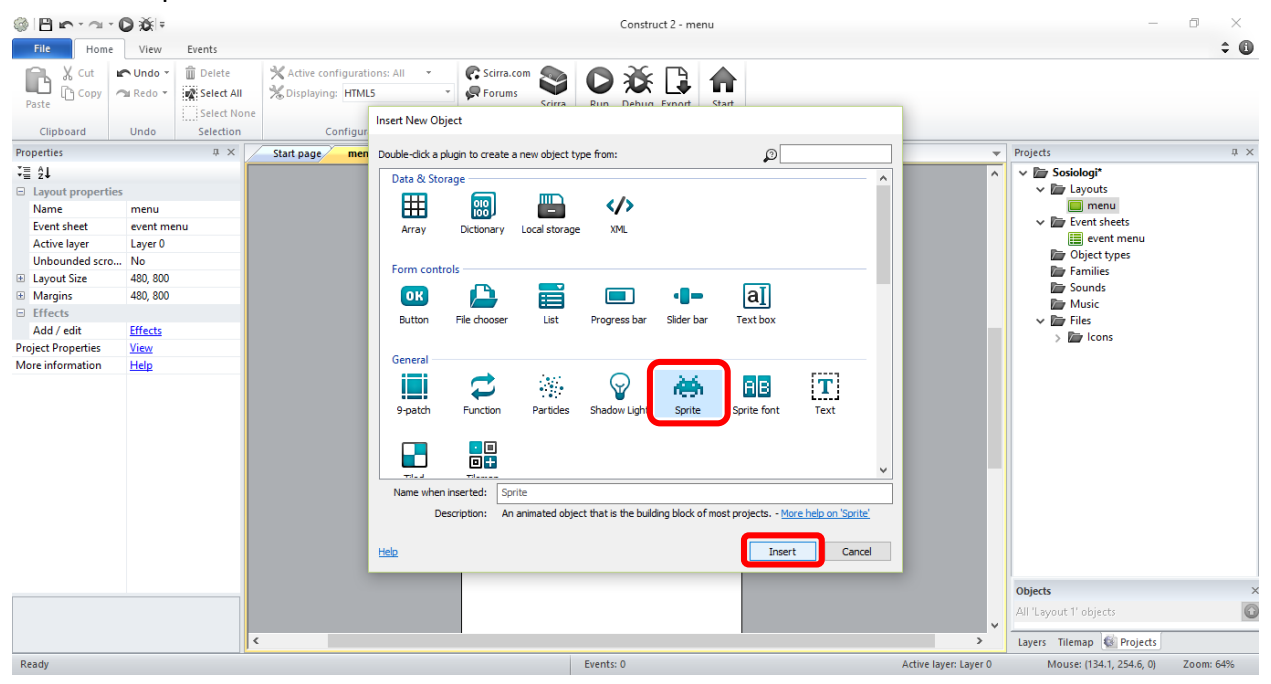

3. Klik di sembarang tempat (di kanvas)  $\rightarrow$  klik ikon Load<br>• Bestar O XI Ford Construct 2-ment

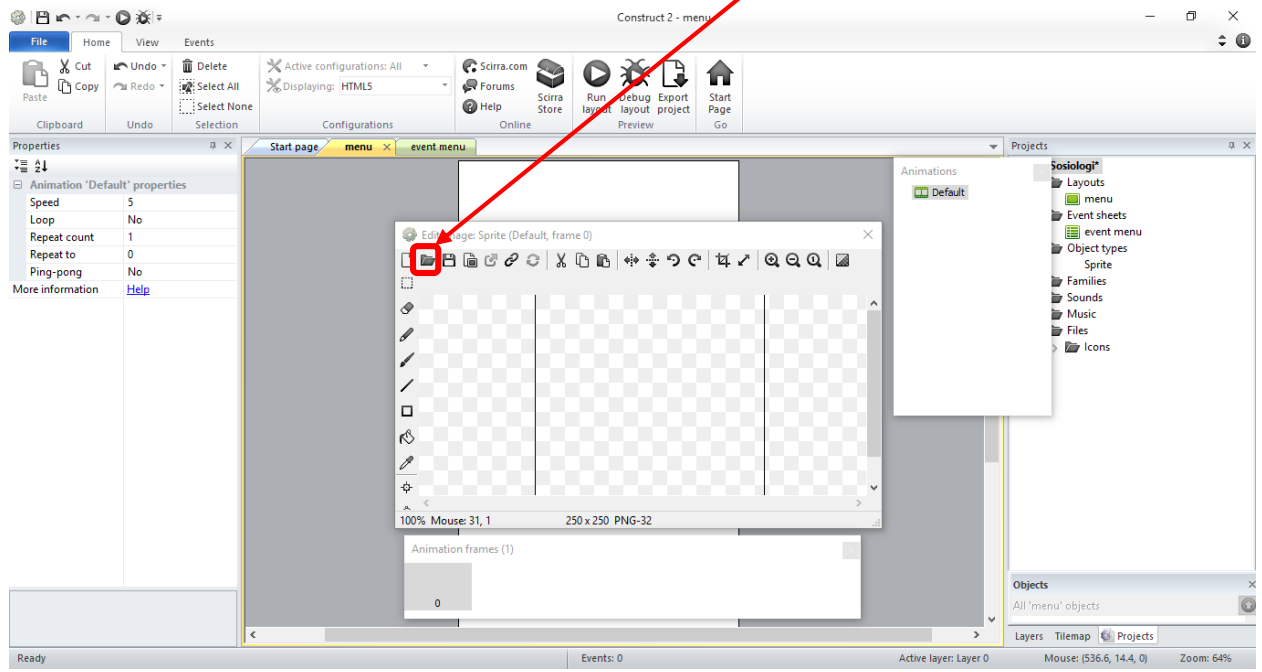

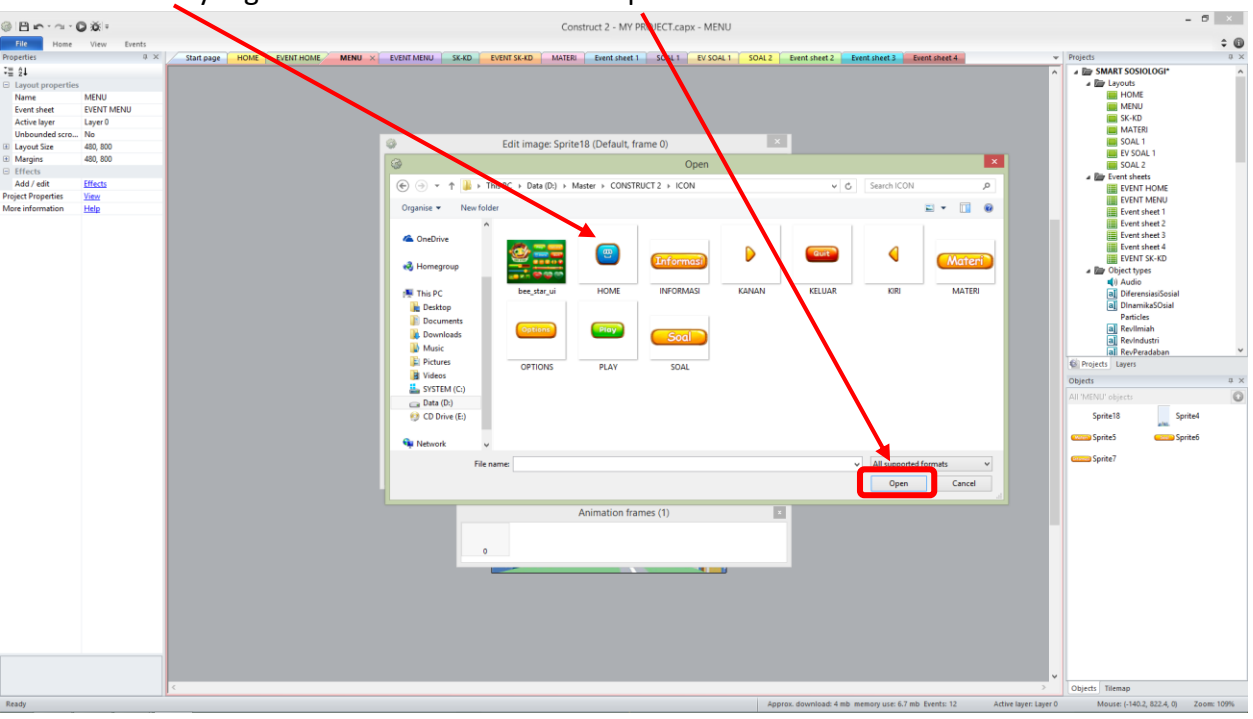

4. Pilih Icon yang akan ditambahkan  $\rightarrow$  Klik Open

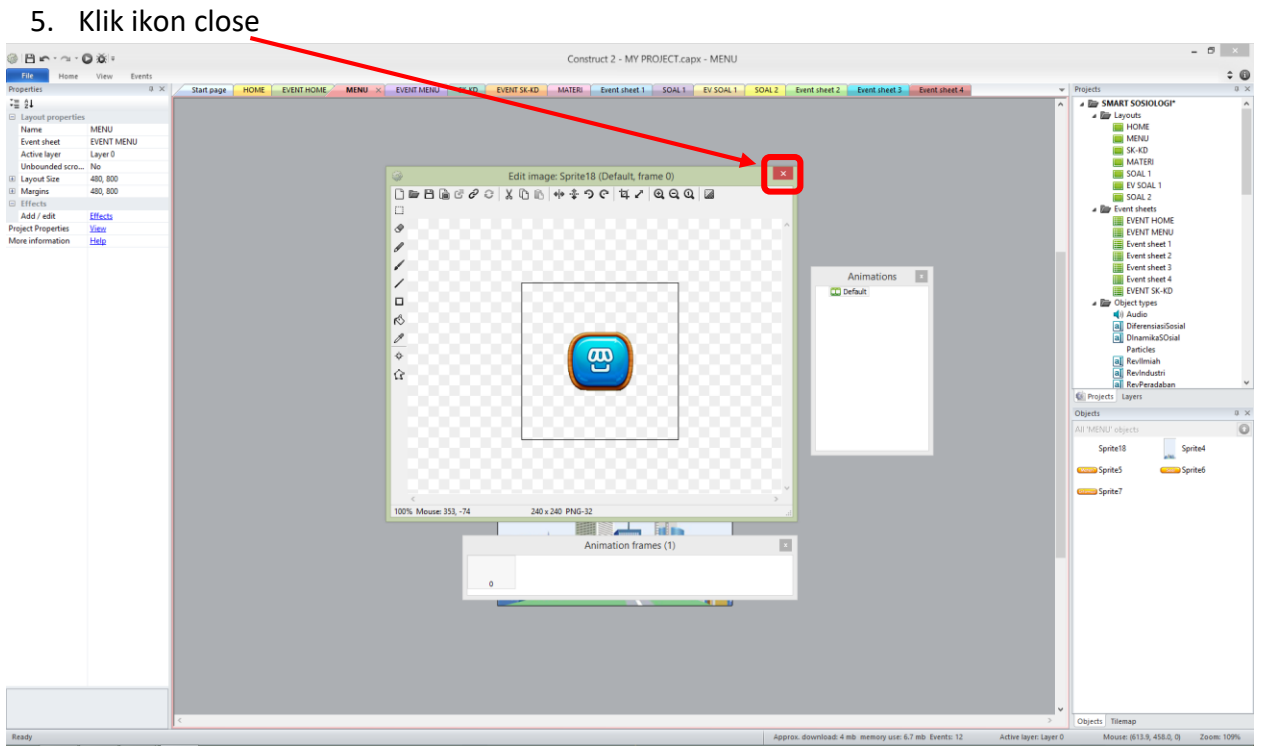

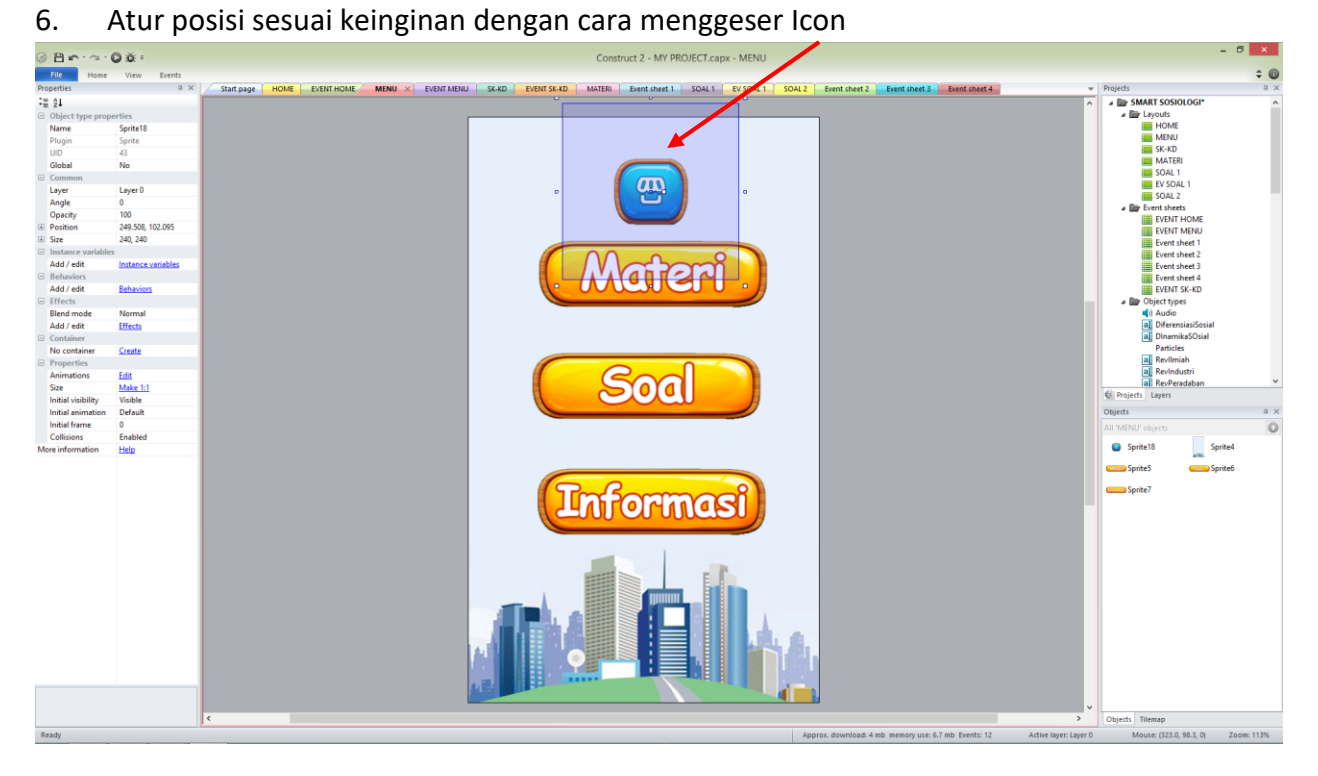

# **C. Menambahkan Tulisan**

Tulisan yang akan kita susun merupakan tulisan yang akan muncul di setiap tampilan layar bahan ajar. Perlu untuk mengidentifikasi tulisan-tulisan apa saja yang akan kita tulis. Jenis, bentuk dan ukuran huruf dapat menyesuaikan dengan keinginan kita. Upayakan bentuk dan warna tulisan sesuai dengan sasaran bahan ajar yakni peserta didik.

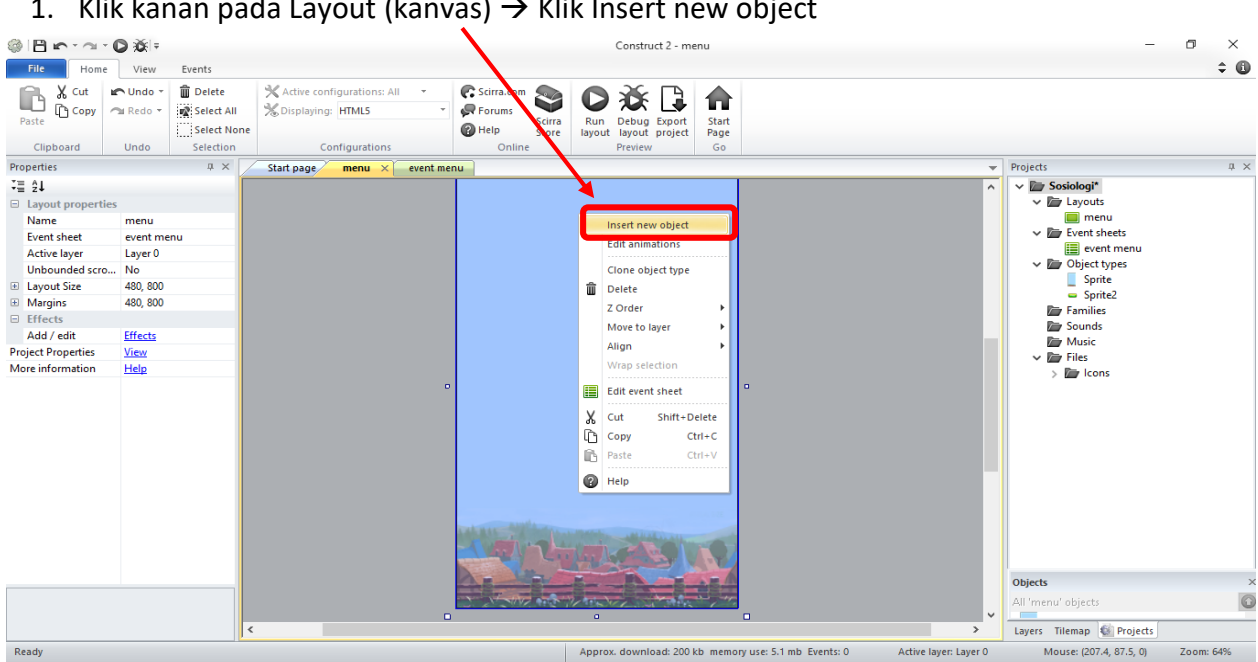

1. Klik kanan pada Layout (kanvas)  $\rightarrow$  Klik Insert new object

Modul Construct 2 – Pendidikan Sosiologi UNY | 10

# 2. Pilih Text  $\rightarrow$  Klik Insert

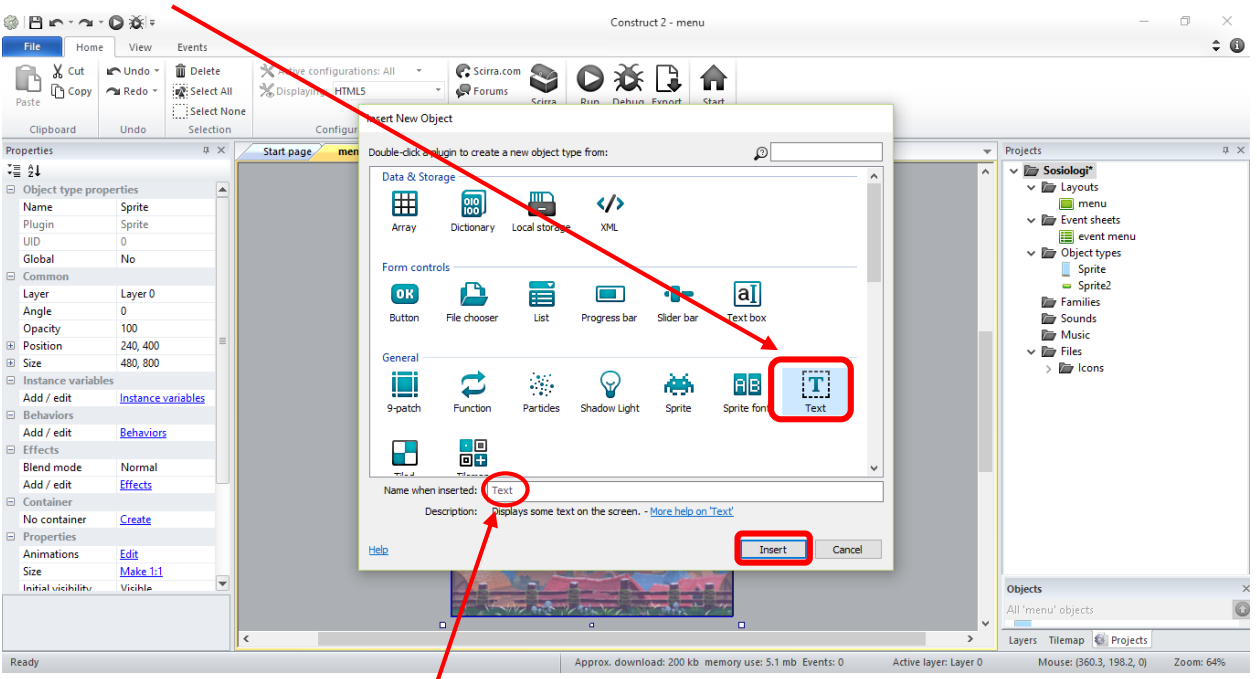

Tips: untuk memudahkan pencarian text, setiap insert text baru silahkan memberi nama sesuai isi text nya di 'name when inserted'

3. Pada properties atur tulisan, jenis font, warna dan ukuran sesuai keinginan

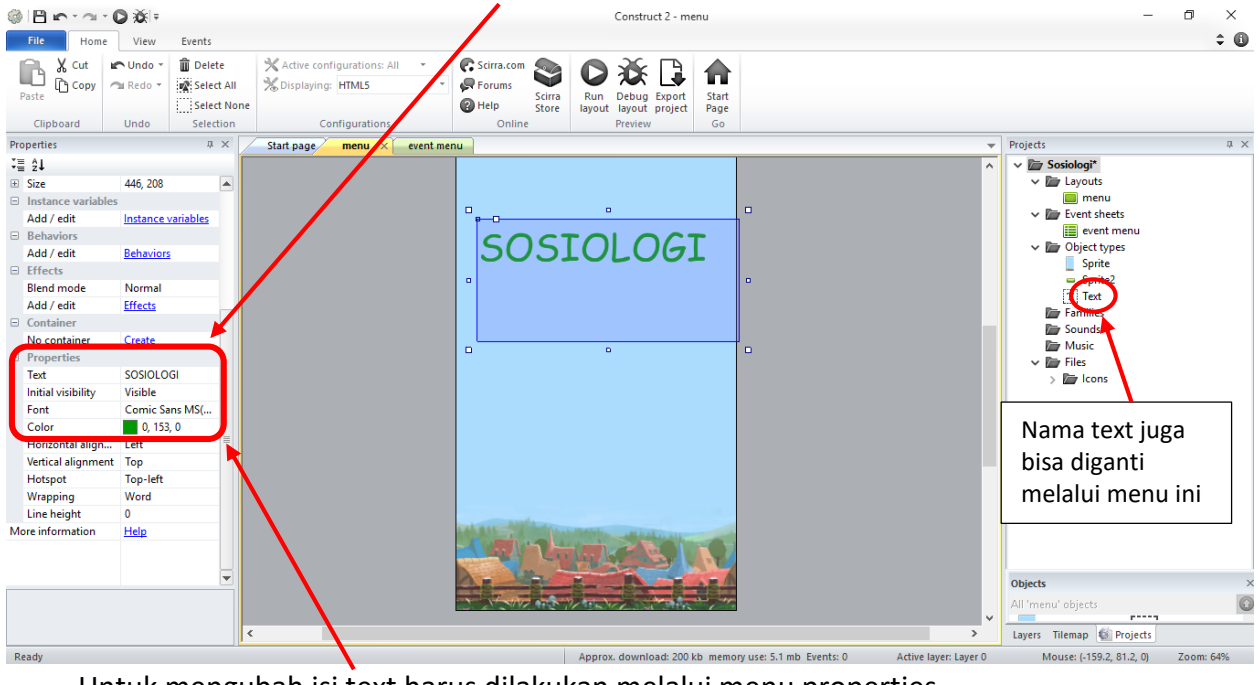

Untuk mengubah isi text harus dilakukan melalui menu properties

### **D. Menambahkan Suara**

Suara merupakan salah satu animasi yang akan dimasukkan dalam bahan ajar. Fungsi suara tentunya untuk membuat bahan ajar yang kita buat lebih menarik dan interaktif. Suara berasal dari lagu-lagu atau musik yang sudah kita siapkan sebelumnya dalam file berbentuk .ogg (*jenis file musik).* Usahakan untuk memilih suara yang selaras dan mendukung pada saat peserta didik belajar menggunakan bahan ajar. Alangkah lebih baik jika kita mampu menyiapkan file suara yang sesuai dengan isi bahan ajar.

Untuk menambahkan Suara (Audio/Music) tahapannya sebagai berikut:

- ◈่฿ฅ๚ฃ฿  $\theta$ Construct 2 - meni File Home View  $\div$  0 Events **B** & Cut<br> **Copy A** Redo \* **II** Delete C. Scirra.com \* Active configurations: All 36F DE L  $\Omega$ **DE**<br>Select All SDisplaying: HTML5  $\mathbb{R}$  Forums Select None Scirra<br>Store Run<br>Jayout Start<br>Page  $\bigcirc$  Help Clipboard Undo Selection Configuration: Online Properties  $\overline{u}$   $\times$ Start page  $\frac{1}{2}$  menu  $\times$  event men Projects  $\overline{\mathbf{v}} \equiv \begin{smallmatrix} \mathbf{A} \\ \mathbf{Z} \end{smallmatrix}$  $\vee$  **Exercise** Sosiologi<sup>o</sup>  $\vee$  **Exercise**  $\mathbf{m}$ menu Name Sosiologi  $\vee$  **Event** sheets Version  $1,0,0,0$ event menu<br>Object types Description **SOSIOLOGI**  $\overline{a}$  $\overline{m}$ com.mycompan Sprite Author Sprite<sub>2</sub> Email  $\boxed{\mathbf{T}}$  Text  $http://$ Website Project settings Sounds First layout (default) Use loader layout<br>Pixel rounding **No**  $\sqrt{r}$  Files  $\overline{Off}$  $\overline{a}$  $\overline{\phantom{a}}$ Preview effects **Yes Window Size** 480, 800 **Configuration Settings** Preview browser (default) Fullscreen in bro... Letterbox scale Fullscreen scaling High quality Use high-DPI dis... Yes Orientations Any **Enable WebGL**  $On$ Sampling Linear Downscaling Medium quality Roy2D asm i **Physics en** Objects  $\circ$ menu' objects  $1.11$ Layers Tilemap & Projects Approx. download: 200 kb memory use: 5.1 mb Events: 0 Active layer: Layer 0 Mouse: (861.1, 588.2, 0)
- 1. Klik kanan pada folder Sounds  $\rightarrow$  Import sounds

File music/sound harus .ogg - beberapa windows terbaru support .wav/.m4a

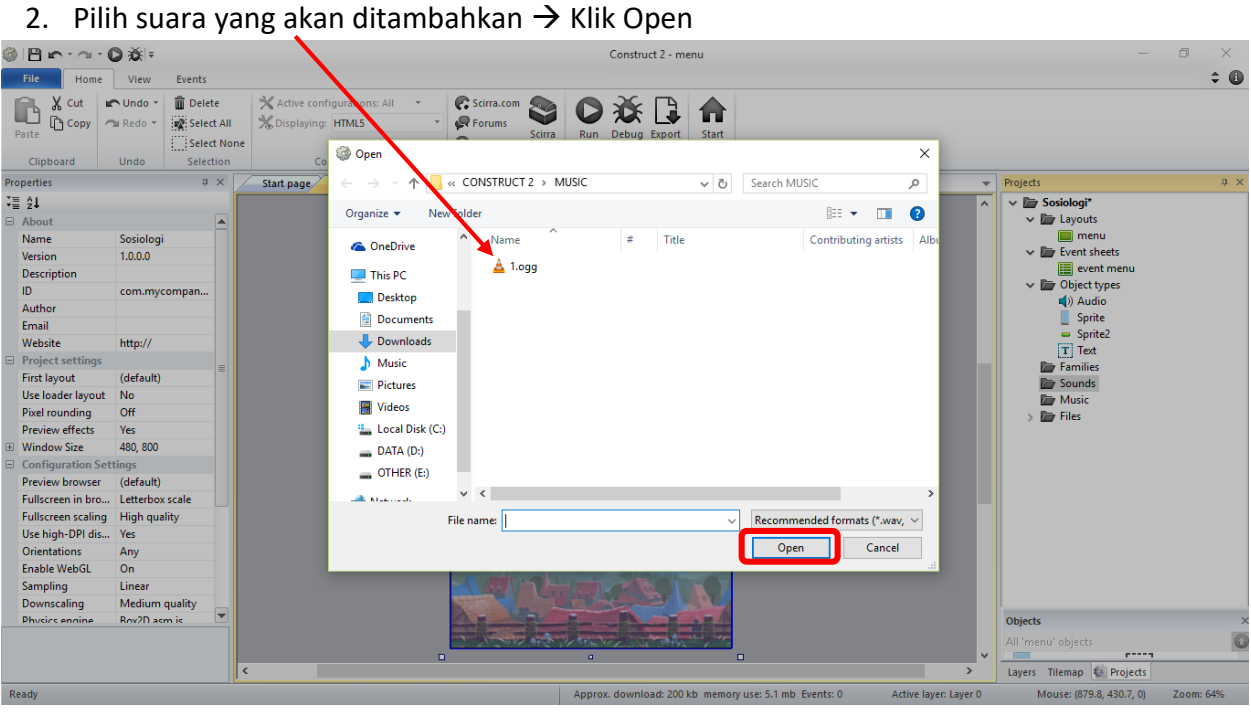

#### 3. Klik Import

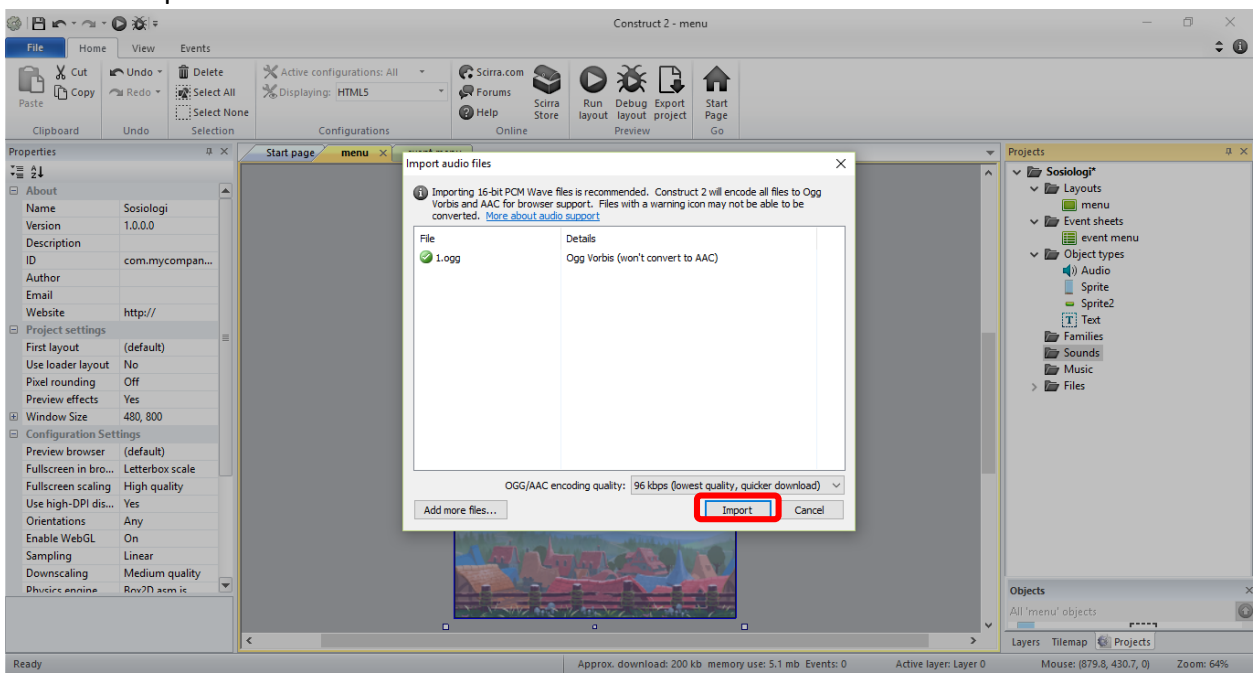

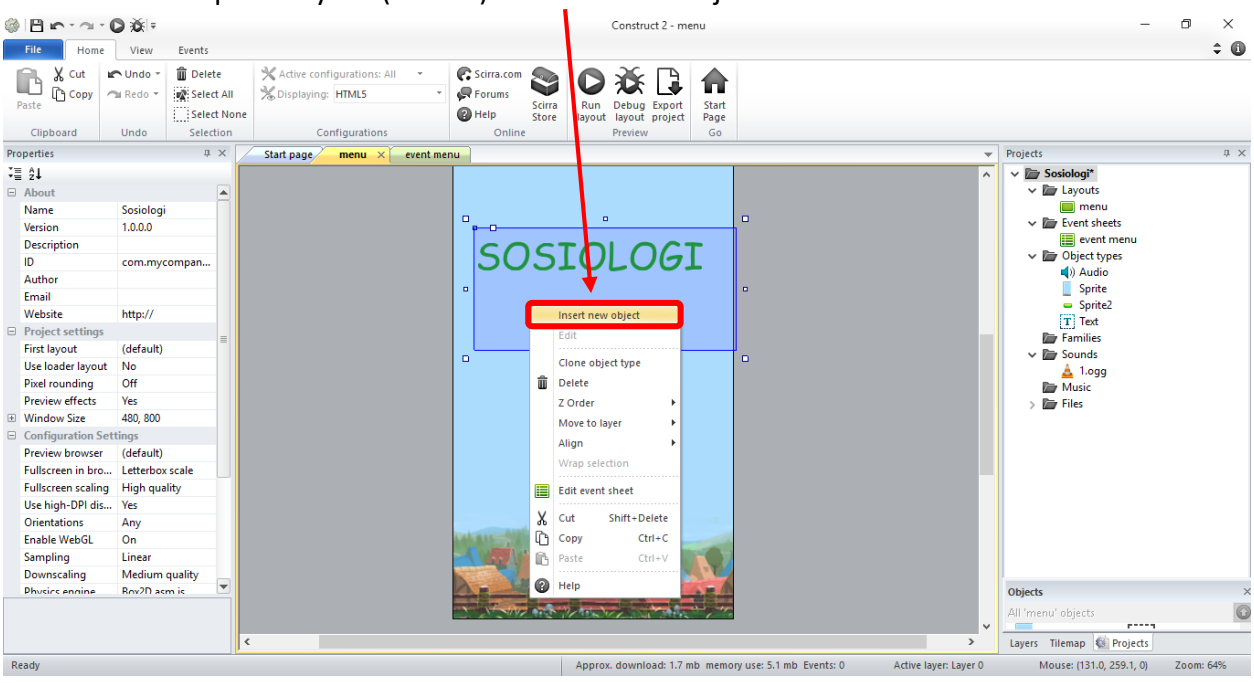

#### 4. Klik kanan pada Layout (kanvas)  $\rightarrow$  Insert new object

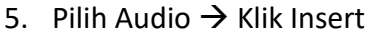

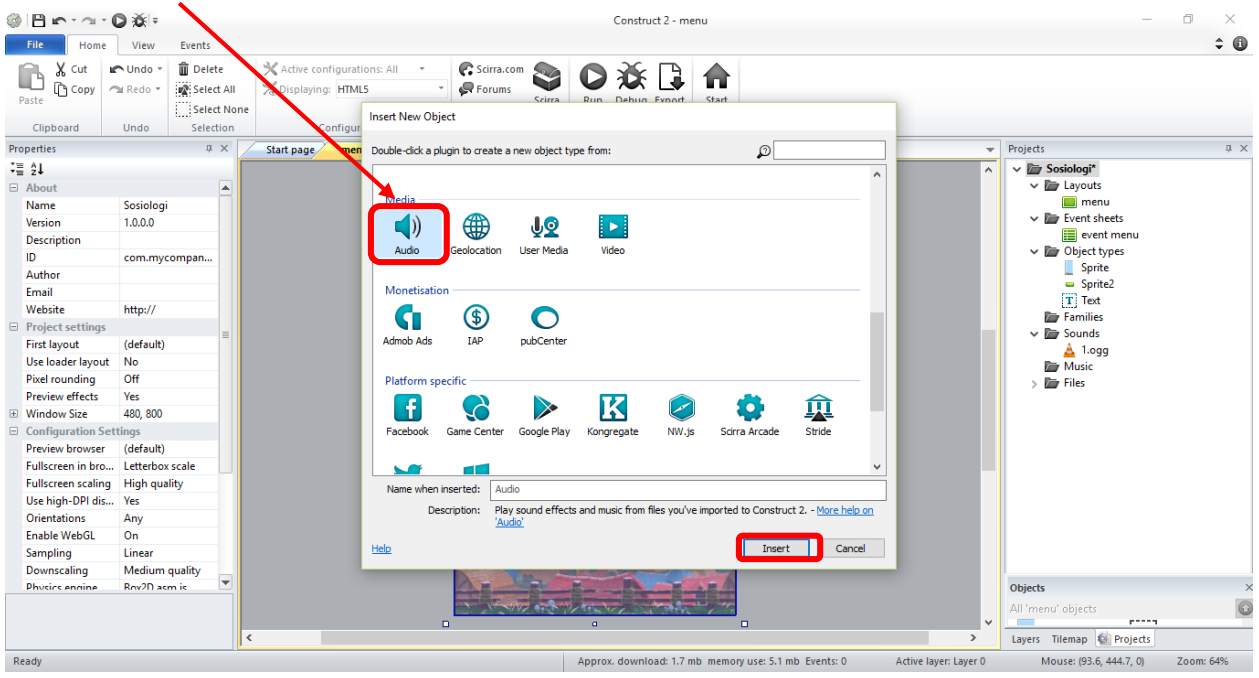

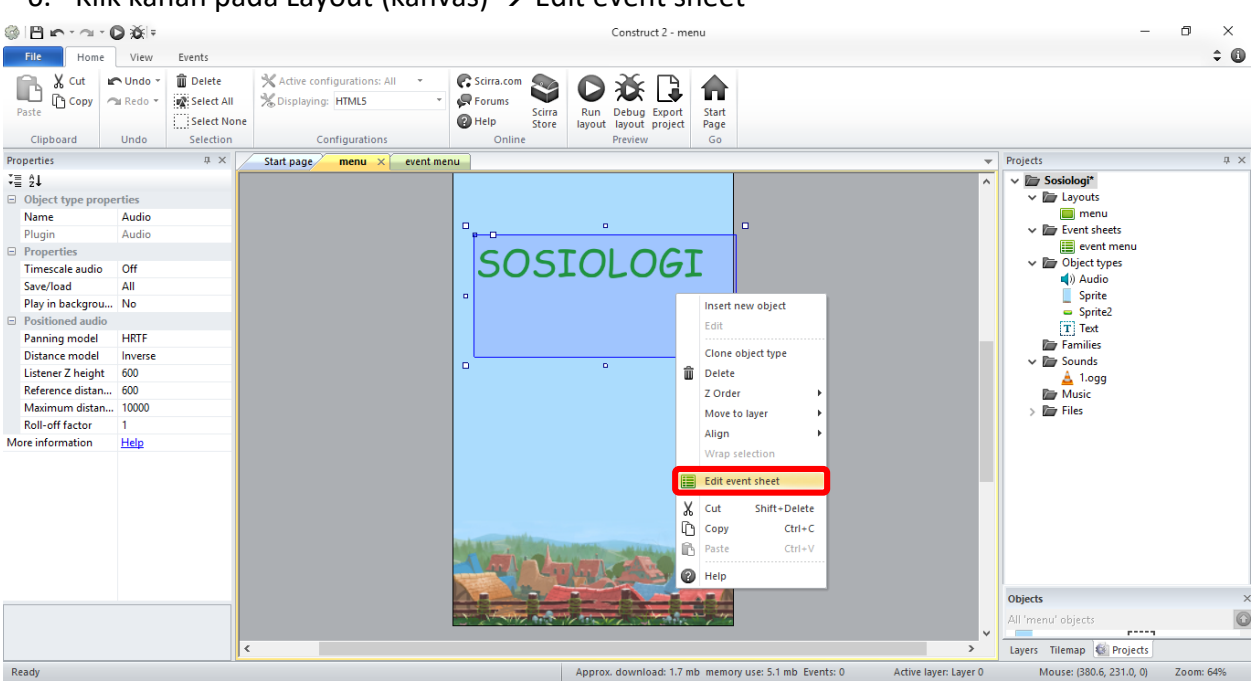

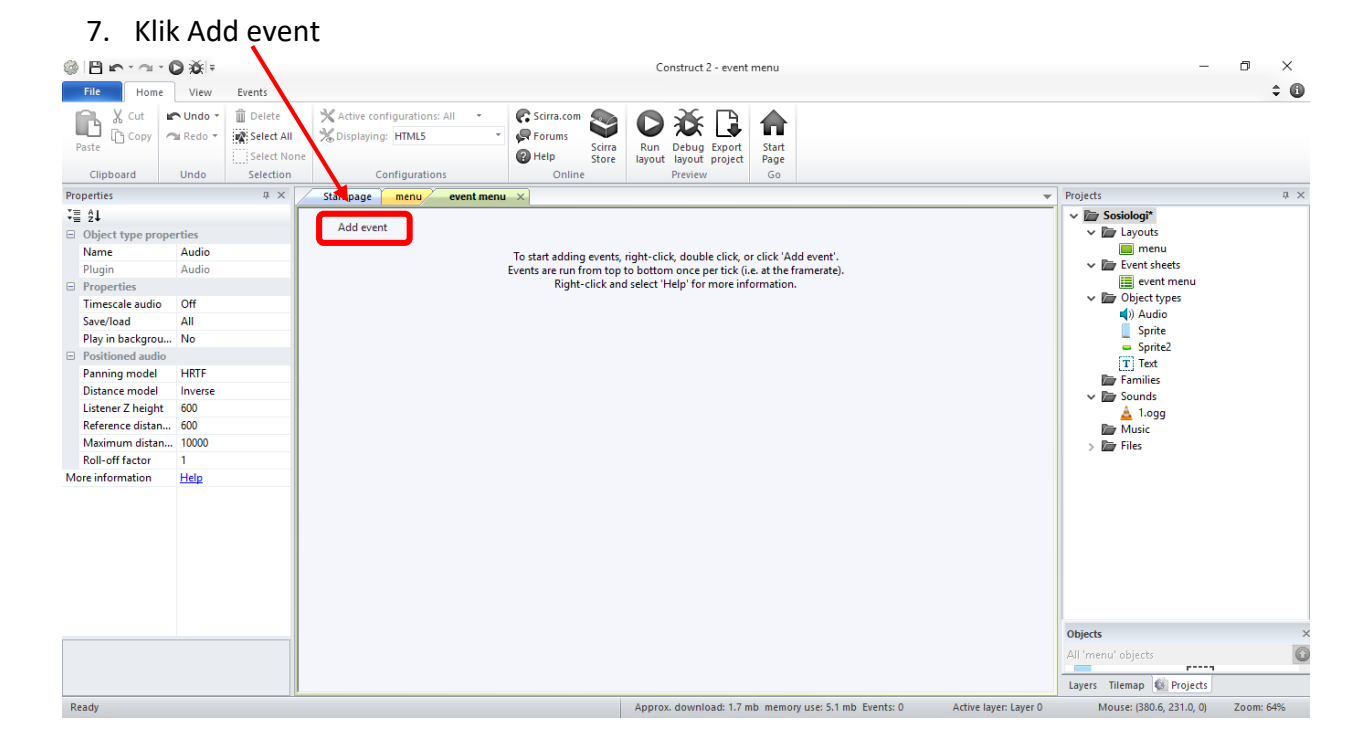

# 6. Klik kanan pada Layout (kanvas)  $\rightarrow$  Edit event sheet

# 8. Pilih System  $\rightarrow$  Klik Next

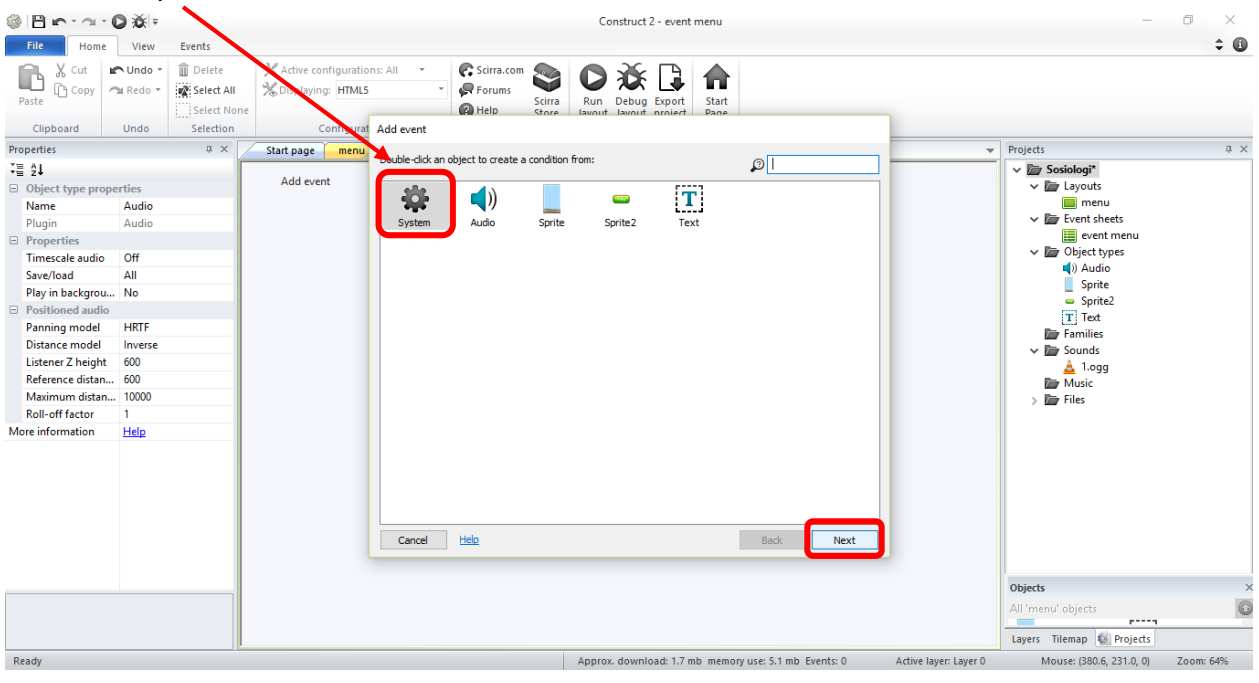

# 9. Pilih On start of layout  $\rightarrow$  Klik Done

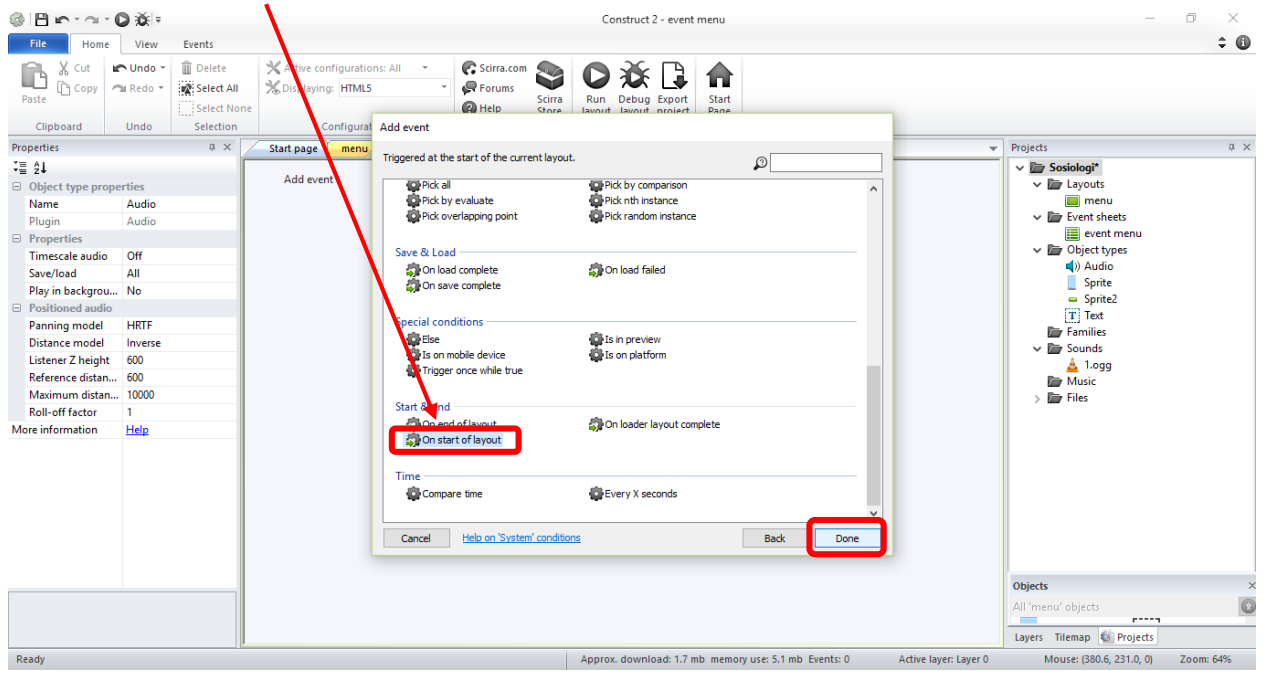

#### 10. Klik Add action

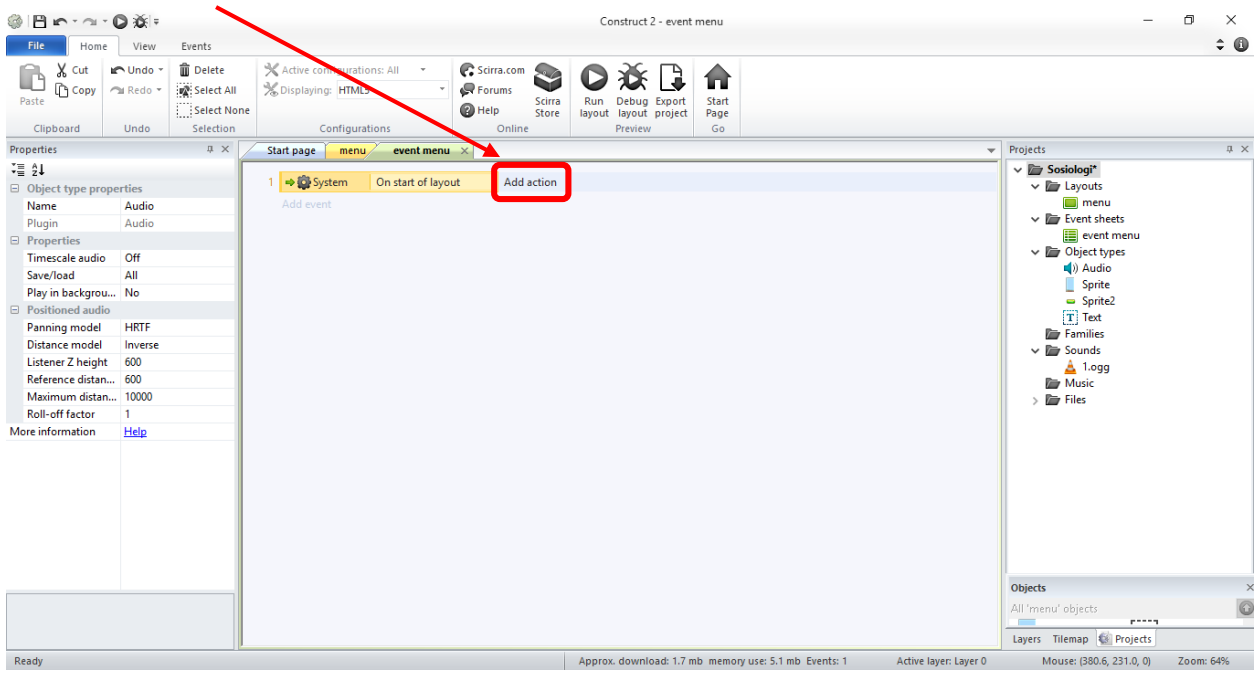

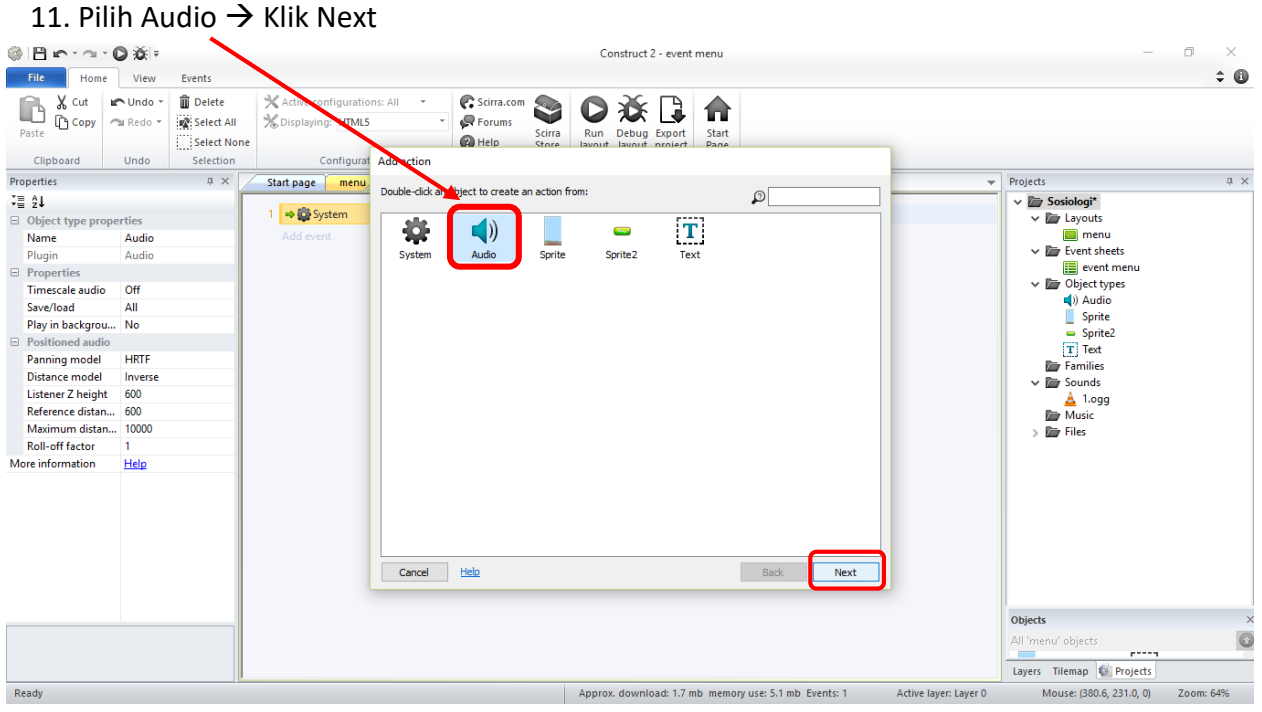

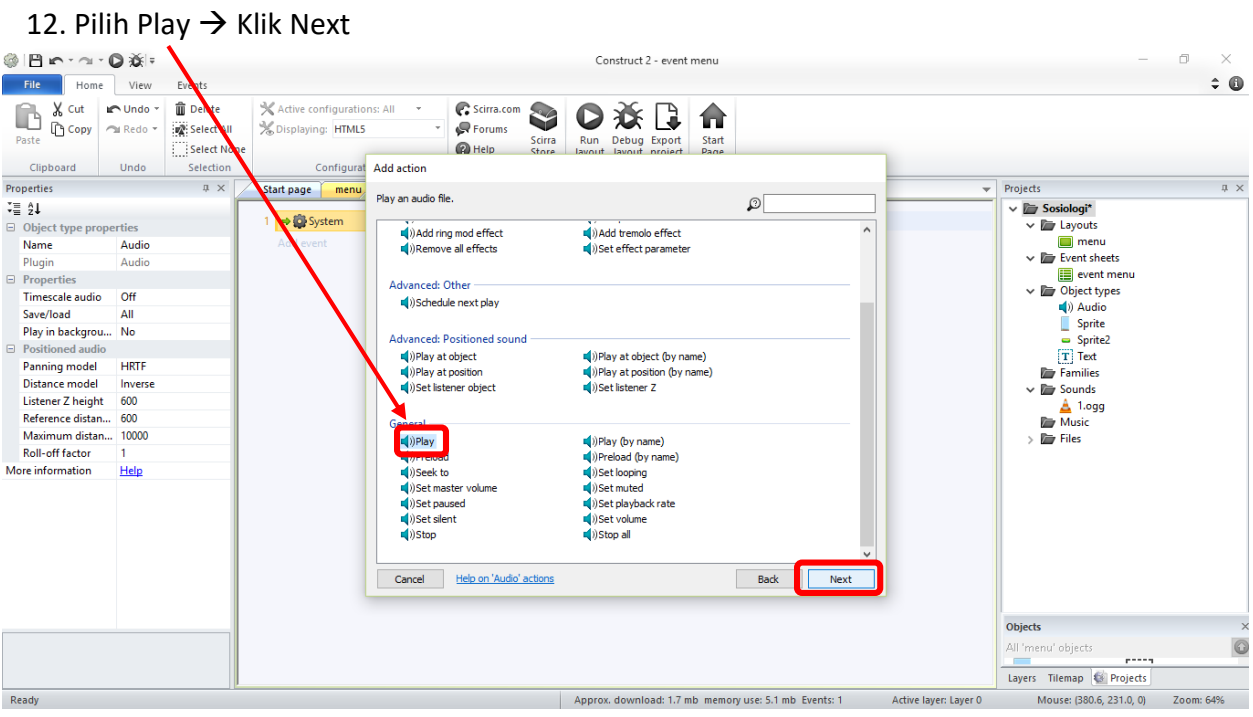

# 13. Pilih Audio File pilih suara yang ditambahkan  $\rightarrow$  Klik Done

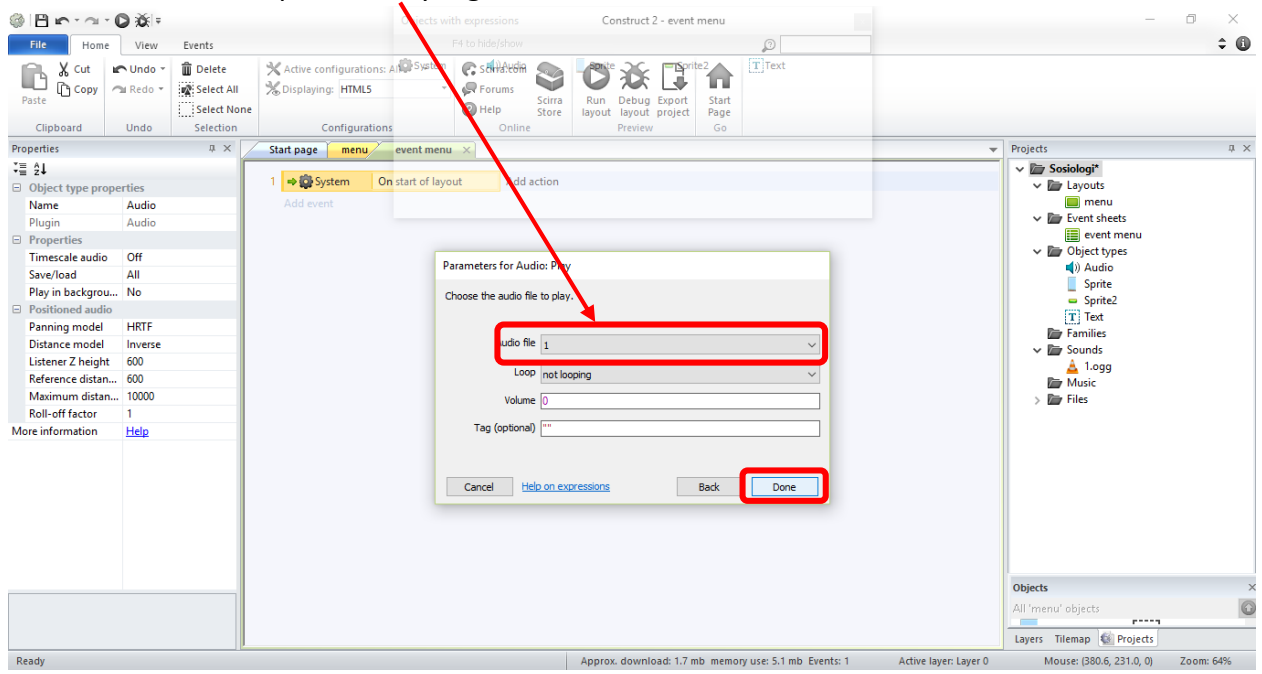

#### **E. Menambahkan Layout Baru**

Layout merupakan halaman baru dalam tampilan bahan ajar yang kita buat. Layout merupakan kertas kerja yang digunakan untuk medesain tampilan bahan ajar sosiologi. Layout layaknya halaman dalam buku, sehingga setelah membuat home (halaman muka) maka langkah selanjutnya adalah membuat halaman (layout) baru. Nantinya layout yang baru juga akan ditambahkan background, gambar, icon, text maupun audio. Penambahan layout ini tentunya menyesuaikan komposisi/susunan bahan ajar yang kita rancang. Alangkah lebih baik dari awal kita sudah menyiapkan konsep komposisi/susunan bahan ajar yang akan kita buat.

Contoh :

Layout 1 : Home Layout 2 : Menu Layout 3 : Standar Kompetensi-Kompetensi Dasar Layout 4 : Materi Layout 5 : Uji Kompetensi Nomor 1 Layout 6 : Uji Kompetensi Nomor 2

Berikut cara membuat dan menambahkan layout baru.

1. Klik kanan pada Folder Layouts  $\rightarrow$  Add layout

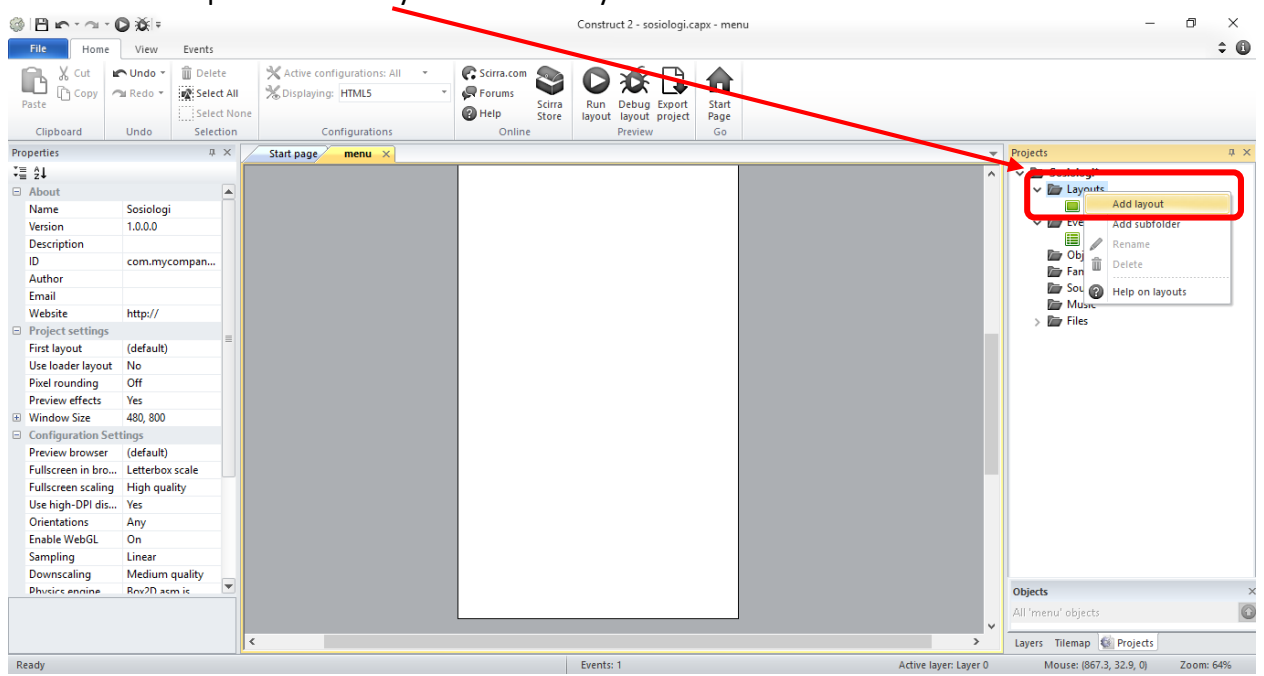

### 2. Klik Add event sheet

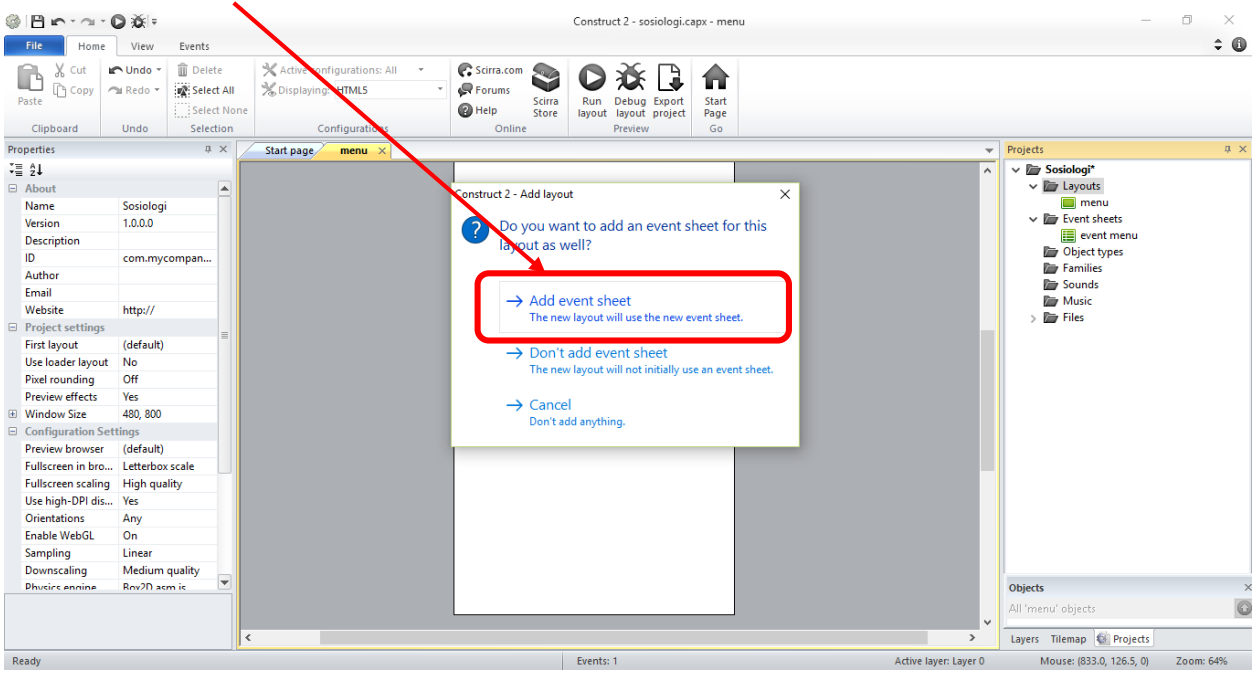

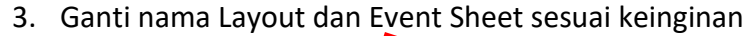

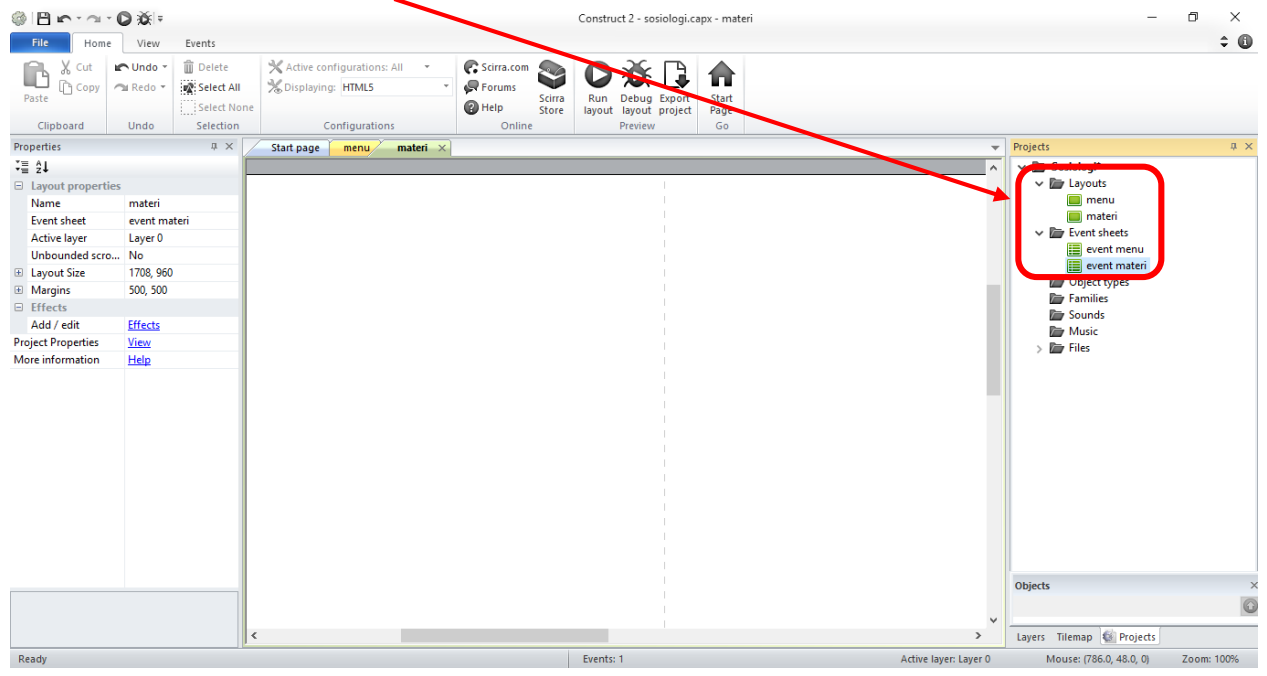

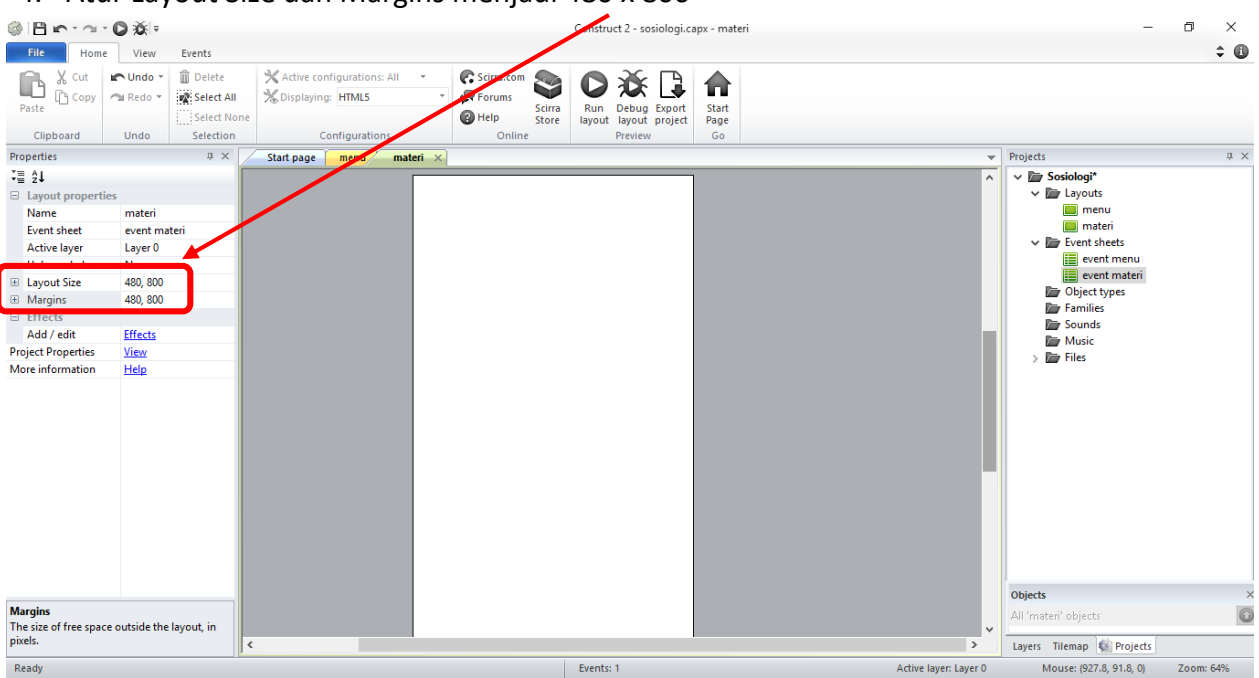

Dalam pembuatan bahan ajar sosiologi selain halaman muka (home) maka diperlukan beberapa halaman (layout) tambahan, antara lain, layout menu, SK-KD, Materi, Uji Kompetensi dan Informasi. Jumlah halaman (layout) nantinya disesuaikan dengan kebutuhan.

Berikut contoh tambahan layout untuk pembuatan bahan ajar sosiologi:

1. Layout Menu, pada halaman ini merupakan daftar isi bahan ajar yang dibuat, halaman ini biasanya disebut halaman utama (home) dimana pengguna akan diarahkan kepada isi dari aplikasi yang dibuat.

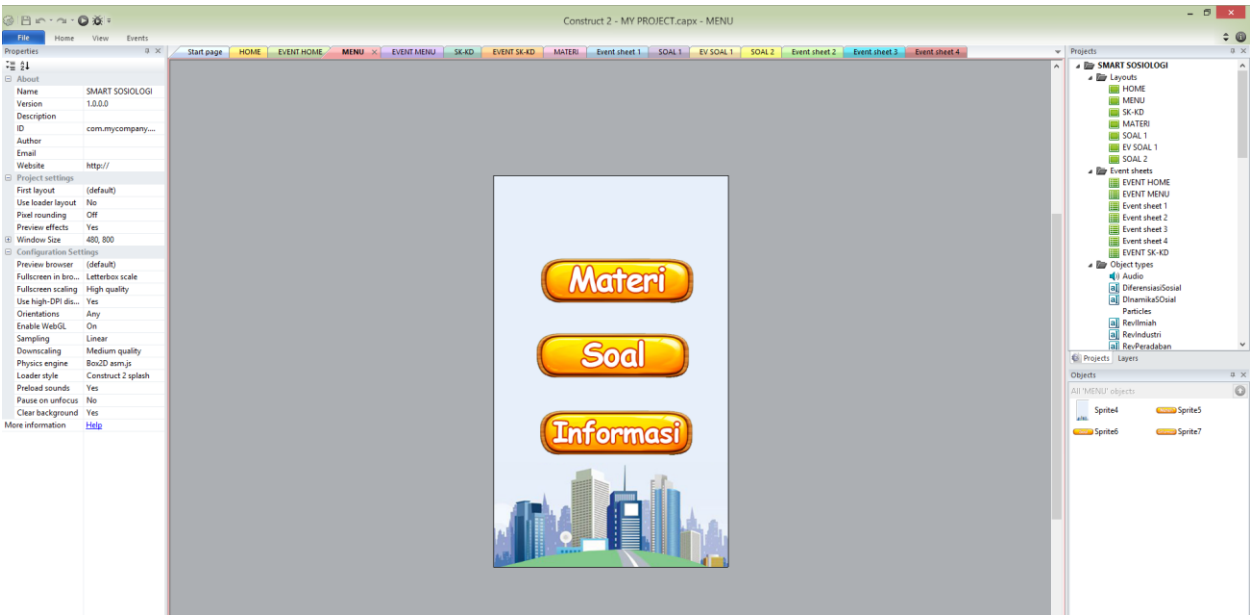

# 4. Atur Layout Size dan Margins menjadi 480 x 800

2. Layout SK-KD, pada halaman ini informasi terkait dengan standar kompetensi dan kompetensi dasar dimasukkan sebagai informasi ke peserta didik terkait dengan tujuan dan arah materi yang disajikan.

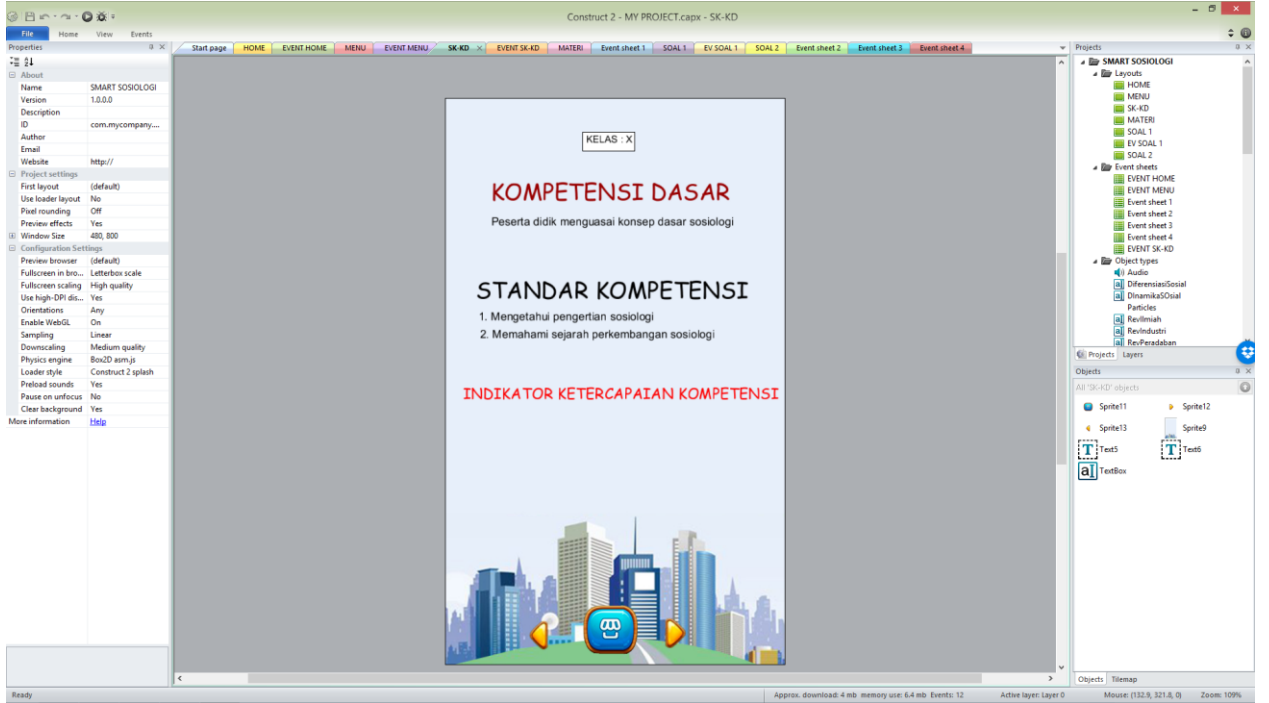

3. Layout materi, berisi materi ajar yang akan ditampilkan. Materi ajar yang disajikan disesuaikan dengan tujuan pembelajaran

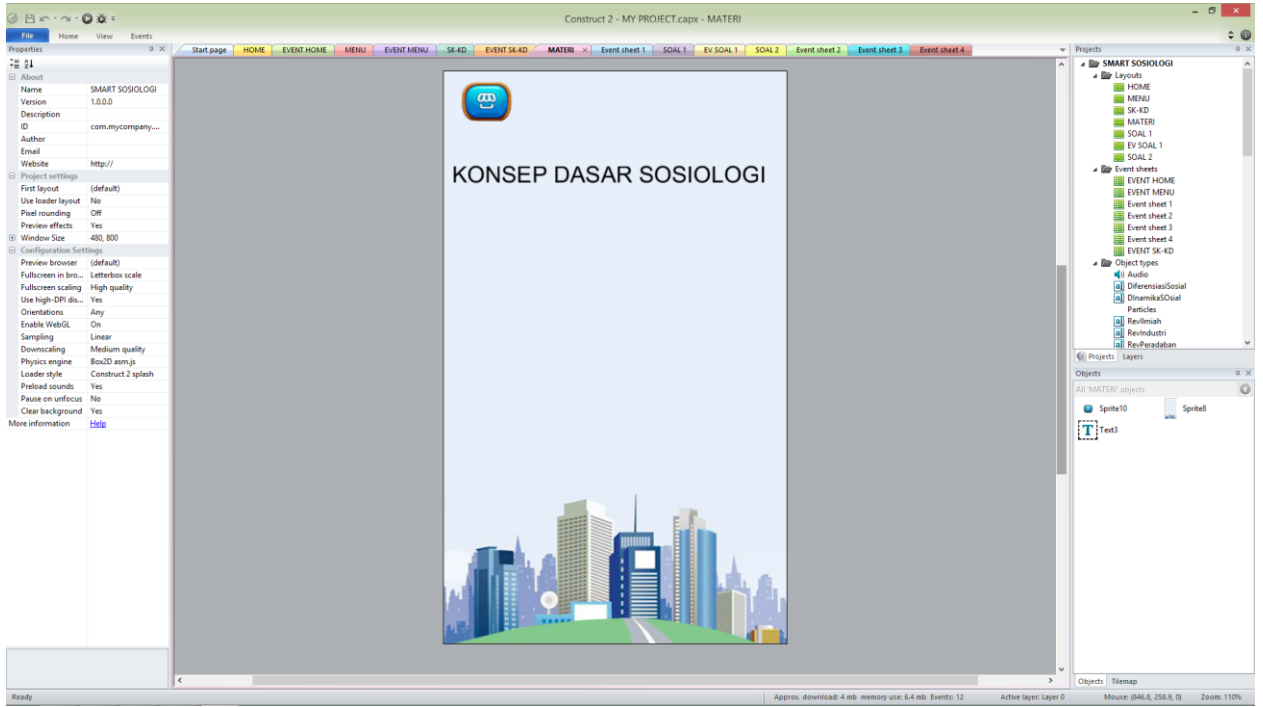

4. Layout Uji Kompetensi (Soal), berisi soal-soal untuk mengetahui tingkat pemahaman peserta didik akan materi yang sudah disajikan. Masing-masing soal dibuat perhalaman (layout) sehingga apabila membuat 10 soal *checkpoint* maka membutuhkan layout 10 halaman.

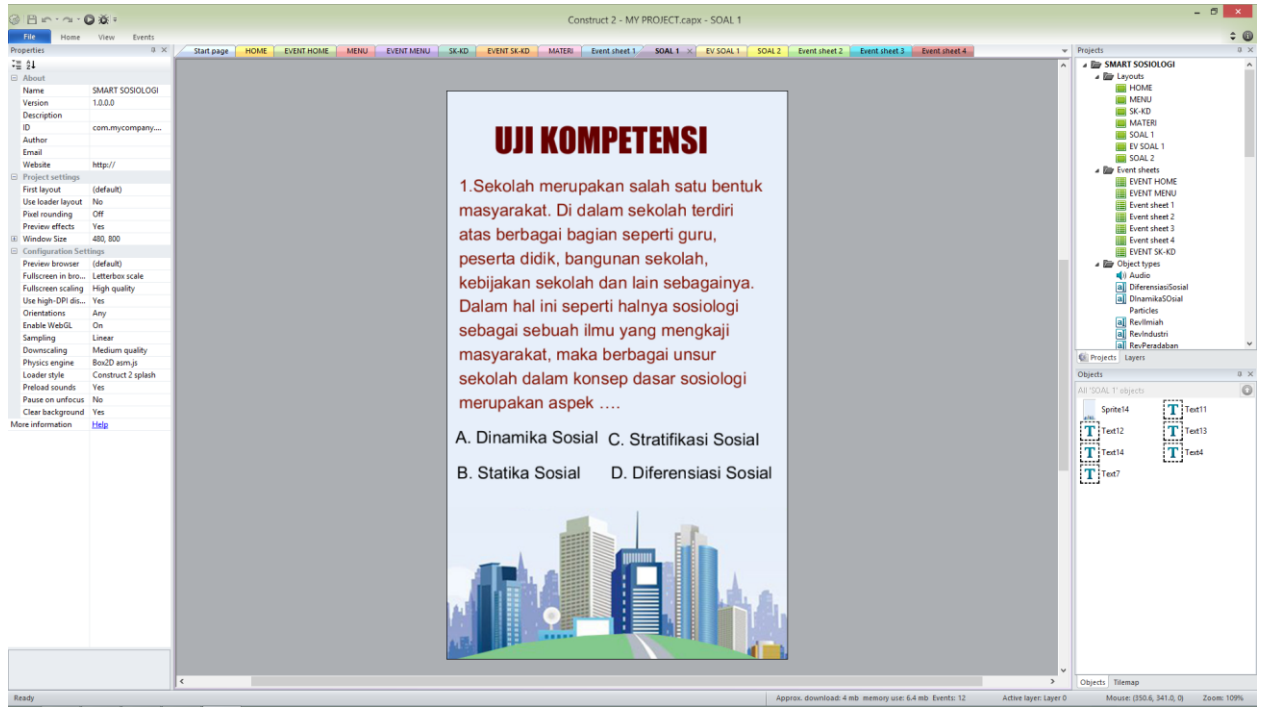

### **F. Membuat Link**

Link merupakan langkah untuk mengatur hubungan antara satu objek dengan objek lainnya. Perlu diingat bahwa bahan ajar ini akan digunakan digunakan melalui *gadget*/ laptop/tabs/dll. Maka penggunaannya tentunya tidak seperti buku teks yang menggunakan fungsi manual. Untuk dapat berpindah dari satu objek ke objek yang lain akan menggunakan sistem link. Perlu memperhatikan kesesuaian objek yang akan dituju dalam proses link.

Berikut tahapan membuat dan manambahkan Link:

1. Klik kanan pada layout (kanvas)  $\rightarrow$  Klik Insert new object

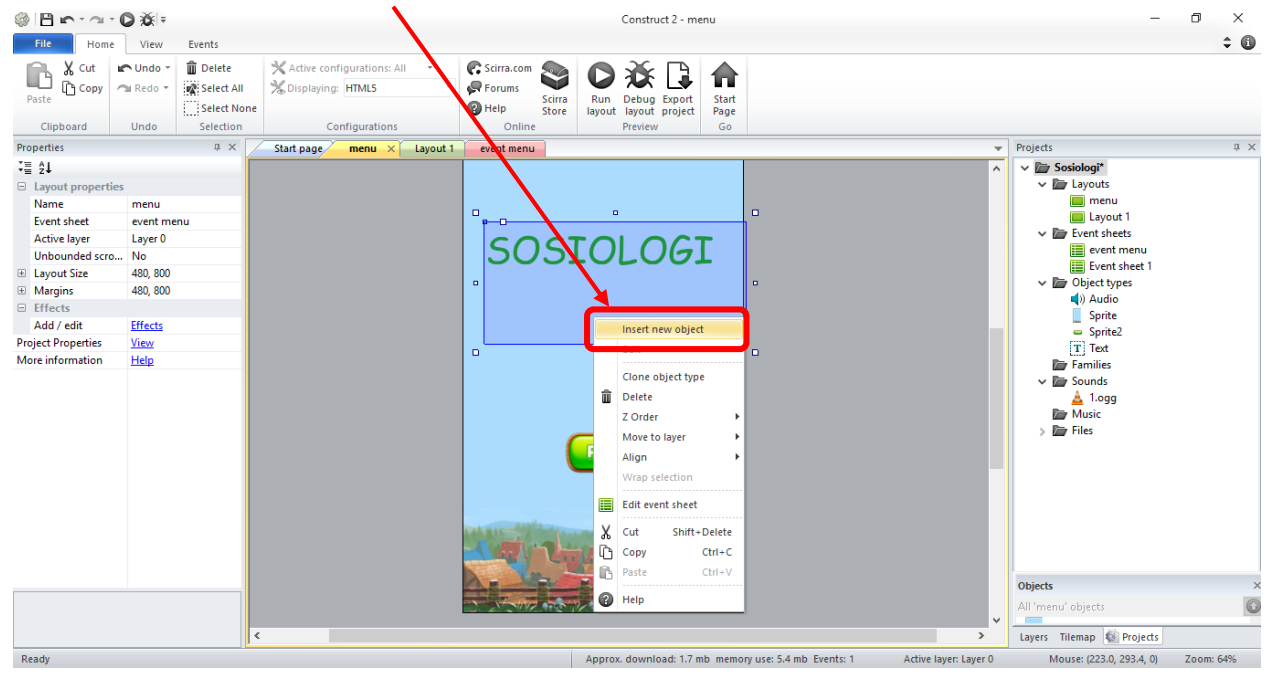

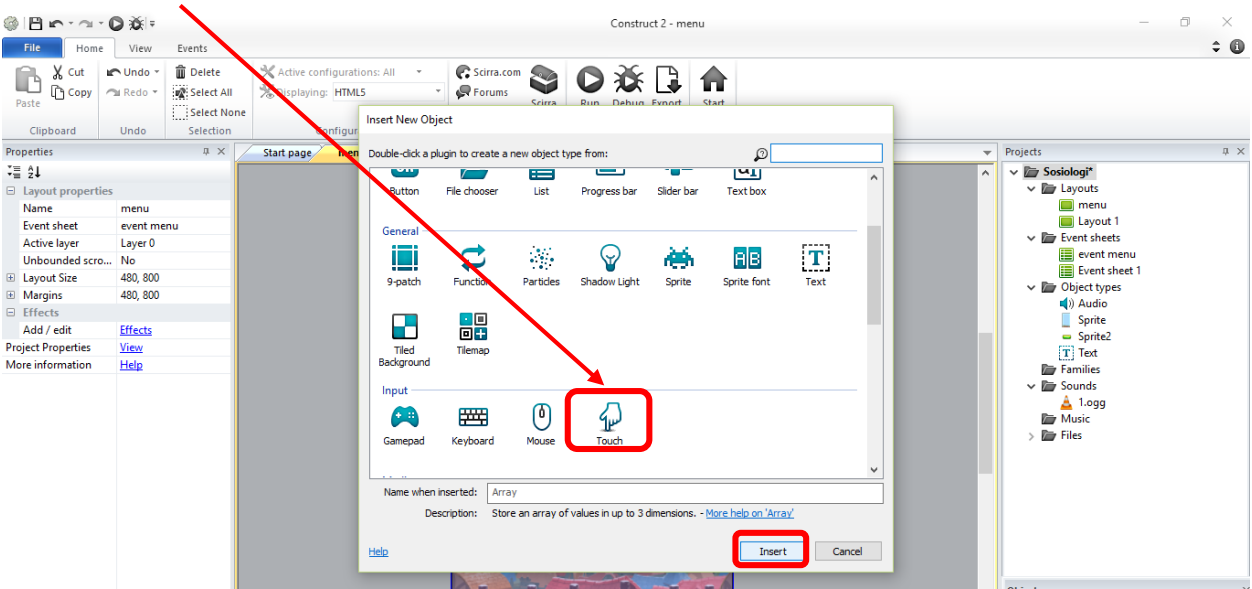

# 2. Pilih Touch  $\rightarrow$  Klik Insert

## 3. Klik kanan pada layout  $\rightarrow$  Klik Edit Event Sheet

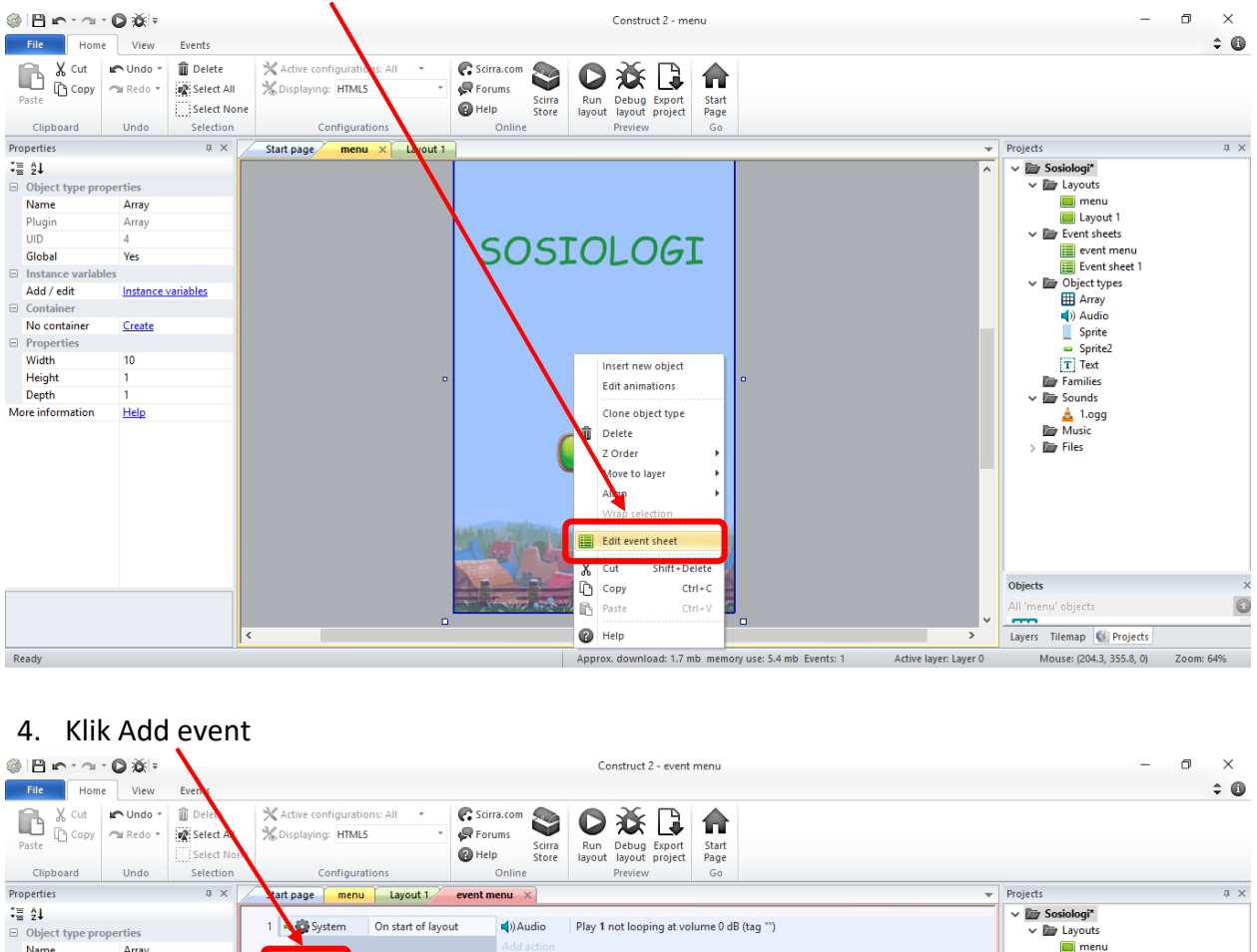

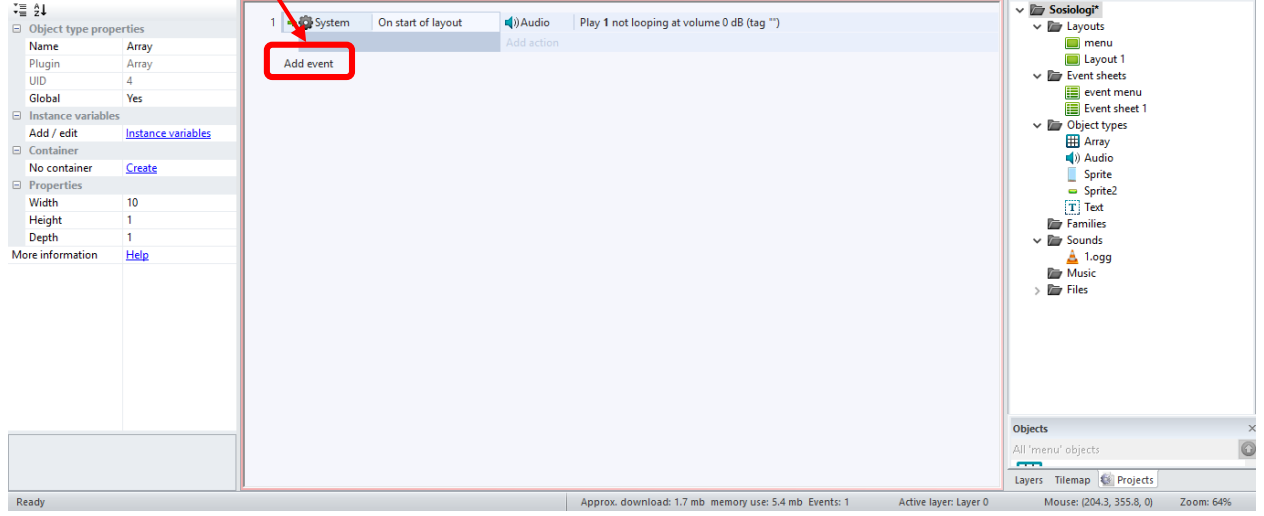

# 5. Pilih Touch  $\rightarrow$  Klik Next

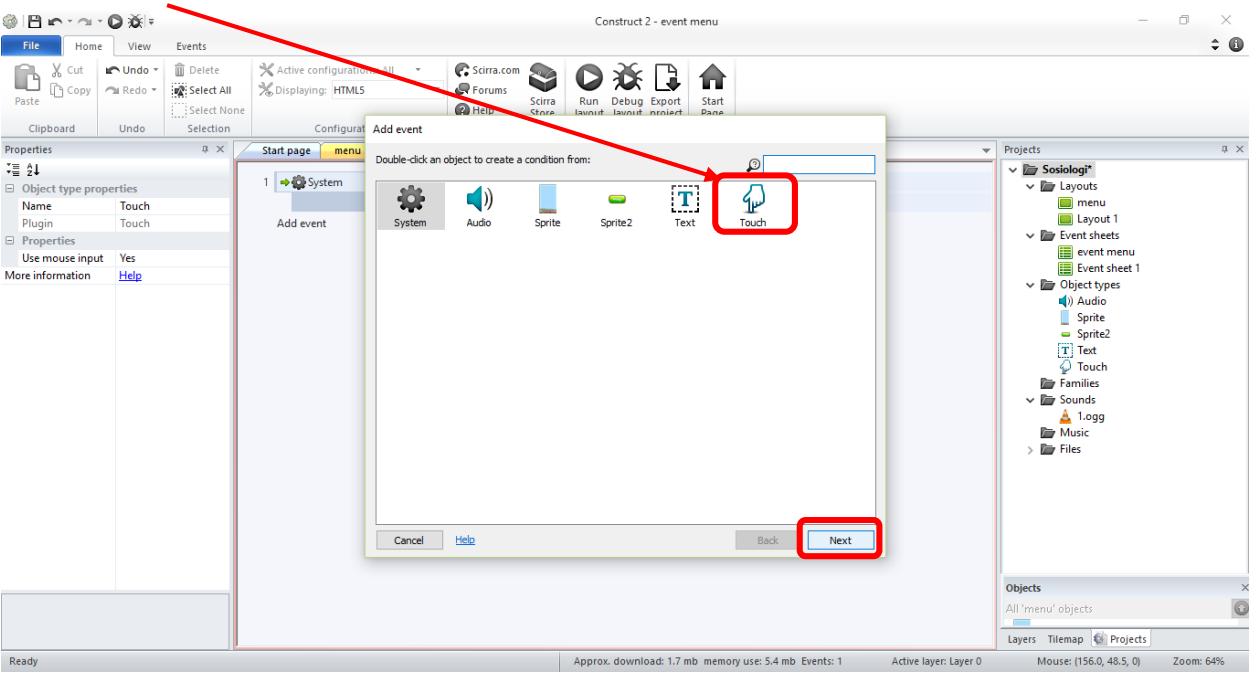

# 6. Pilih On touched object  $\rightarrow$  Klik Next

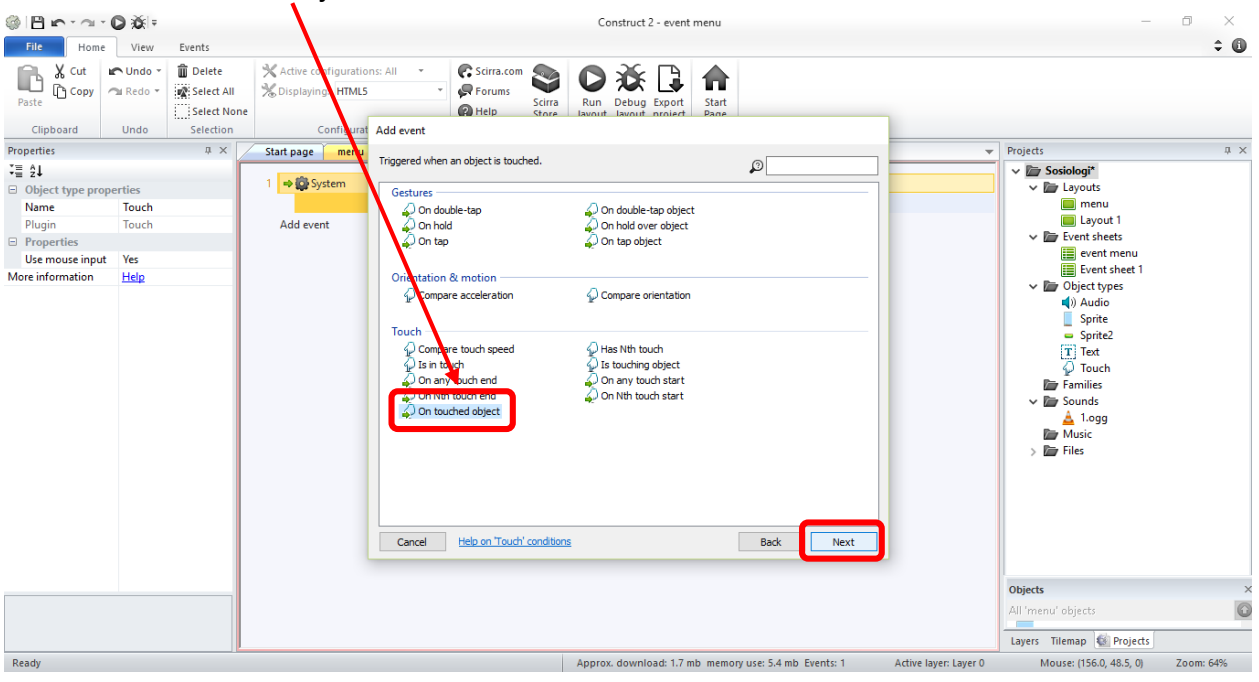

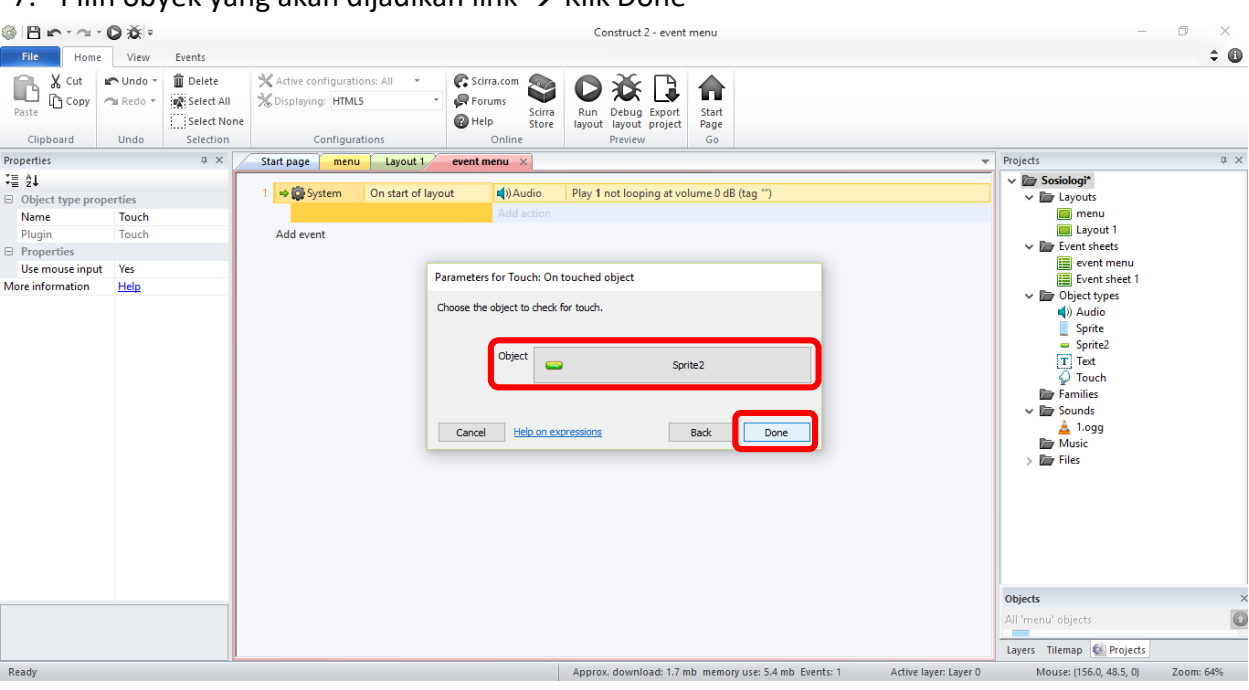

# 7. Pilih obyek yang akan dijadikan link  $\rightarrow$  Klik Done

#### 8. Klik Add ActionSBn-a-03€ Construct 2 - event menu  $\qquad \qquad \sigma \qquad \times$ File Home View  $\div$  0 Events **A** Cut<br> **Copy Cut**<br> **Copy Cutedor Cutedor Cutedor Cutedor Cutedor Cutedor Cutedor Cutedor Cutedor Cutedor Cutedor Cutedor Cutedor Cutedor Cutedor Cutedor Cutedor Cutedor Cutedor C** C Scirra.com<br>
Starts<br>
Theip Starts Run Debug Export Start<br>
Theip Start I ayout layout project Page e configurations: All  $\downarrow$ %0 **HTML5** Paste Select None Clipboard Undo Configuratio Online Selection Preview  $\overline{G}$ Properties  $\overline{u}$  x  $\overline{M} \times$ event menu  $\mathbb{R}$ Start page menu Layd  $\overline{\phantom{0}}$ Projects  $\overline{z}$   $\frac{1}{2}$  $\overline{\smash{\bigtriangledown}}$  Sosiologi<sup>\*</sup>  $\begin{tabular}{l|c|c|c} \hline \textbf{\textit{S}} & \textbf{\textit{S}} & \textbf{\textit{S}} & \textbf{\textit{C}} \\ \hline \textbf{\textit{S}} & \textbf{\textit{I}} & \textbf{\textit{I}} & \textbf{\textit{I}} \\ \hline \textbf{\textit{S}} & \textbf{\textit{I}} & \textbf{\textit{I}} & \textbf{\textit{I}} \\ \hline \textbf{\textit{S}} & \textbf{\textit{I}} & \textbf{\textit{I}} & \textbf{\textit{I}} \\ \hline \textbf{\textit{I}} & \textbf{\textit{I}} & \textbf{\textit{I}} & \$  $\left| \mathbf{u} \right|$ ) Audio 1 System On start of layout Play 1 not looping at volume 0 dB (tag "")  $\Box$  Object type properties Name Touch  $2 \rightarrow \overline{D}$  Touch Plugin Touch On touched  $\Rightarrow$ <br>Sprite2 Add action  $\Box$  Properties Use mouse input<br>More information Help  $\frac{\mathbf{A}}{\mathbf{B}}$  1.ogg<br>  $\frac{\mathbf{A}}{\mathbf{B}}$  Files Objects All 'menu' objects  $\circ$ Layers Tilemap & Projects Approx. download: 1.7 mb memory use: 5.4 mb Events: 2 Active layer: Layer 0 Ready Mouse: (156.0, 48.5, 0) Zoom: 64%

# 9. Pilih System  $\rightarrow$  Klik Next

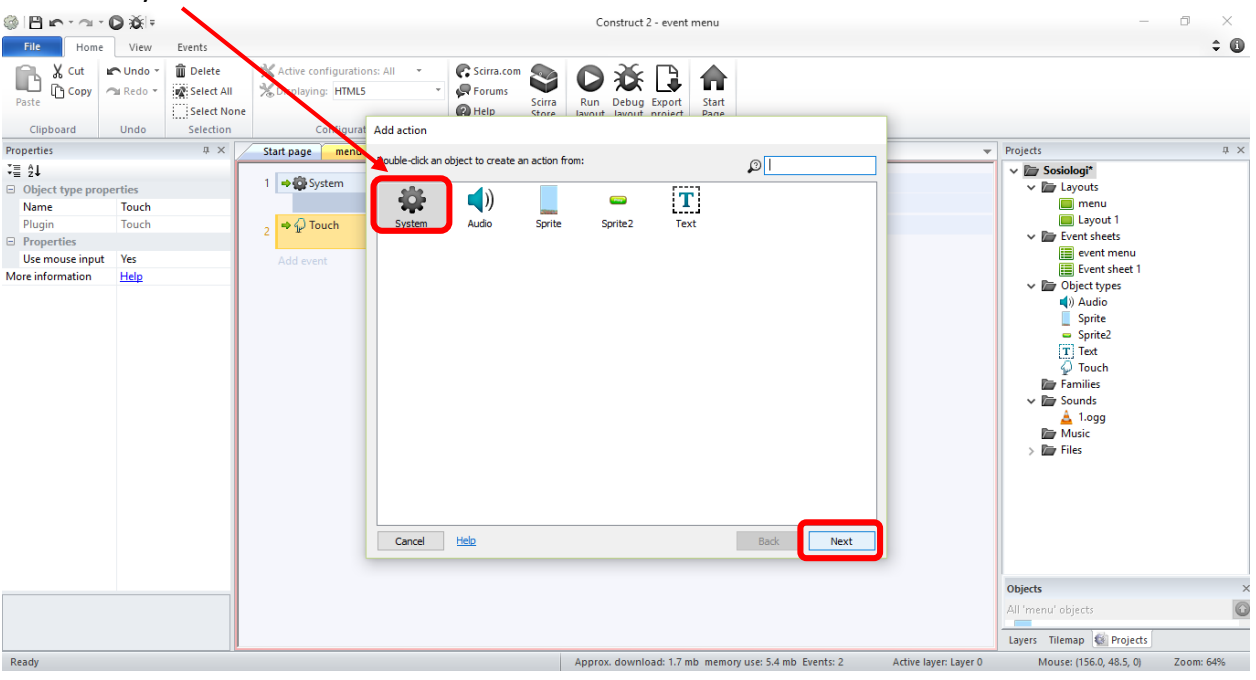

# 10. Pilih layout yang akan dituju  $\rightarrow$  Klik Done

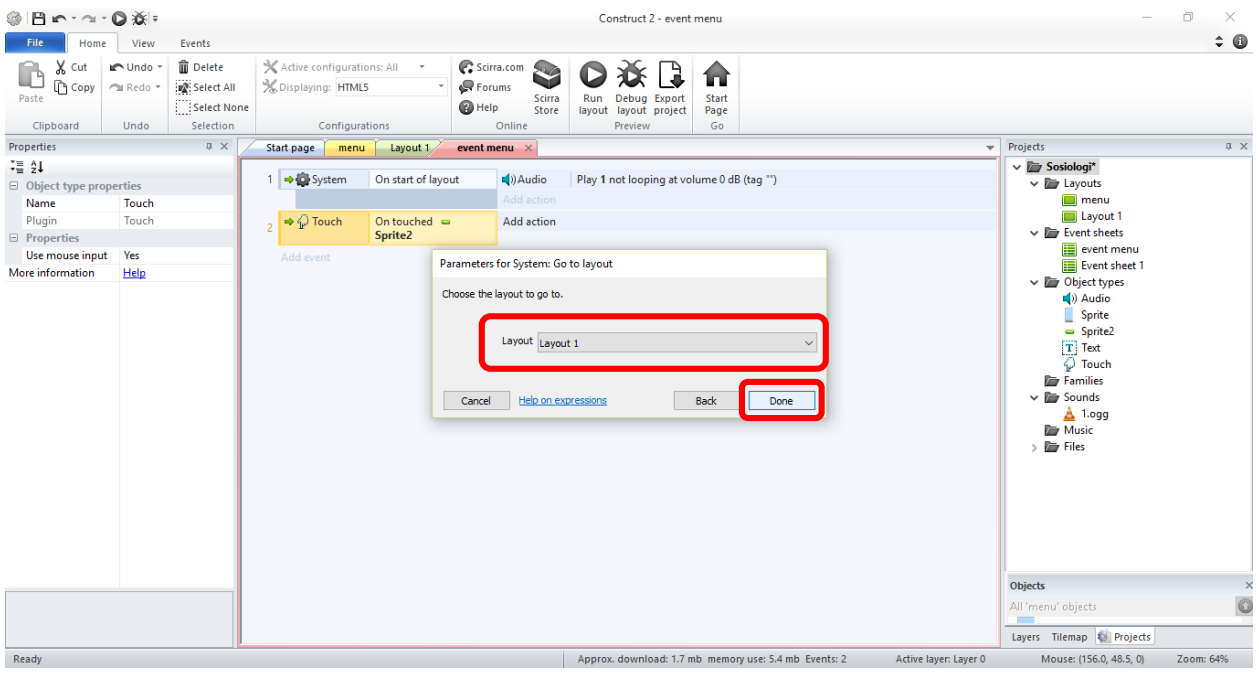

# **G. Mengekspor File**

Setelah proses penyusunan selesai maka sampai pada tahap ekspor file. Proses ini dilakukan untuk menyesuaikan bentuk aplikasi ke dalam platform website html 5. Pada tahap ini kita juga akan memberi nama file. Usahakan memberi nama file yang sesuai dengan isi/konten bahan ajar untuk memudahkan penggunaaan dan aksesibilitas pengguna. Contoh :

- Sosiologisma5purworejokelasX
- Sosiologisma5purworejomaterikelasX
- Sosiologisma5purworejoujikompetensikelasX

Langkah-langkah eksport file project sebagai berikut:

1. Klik File  $\rightarrow$  Export project...

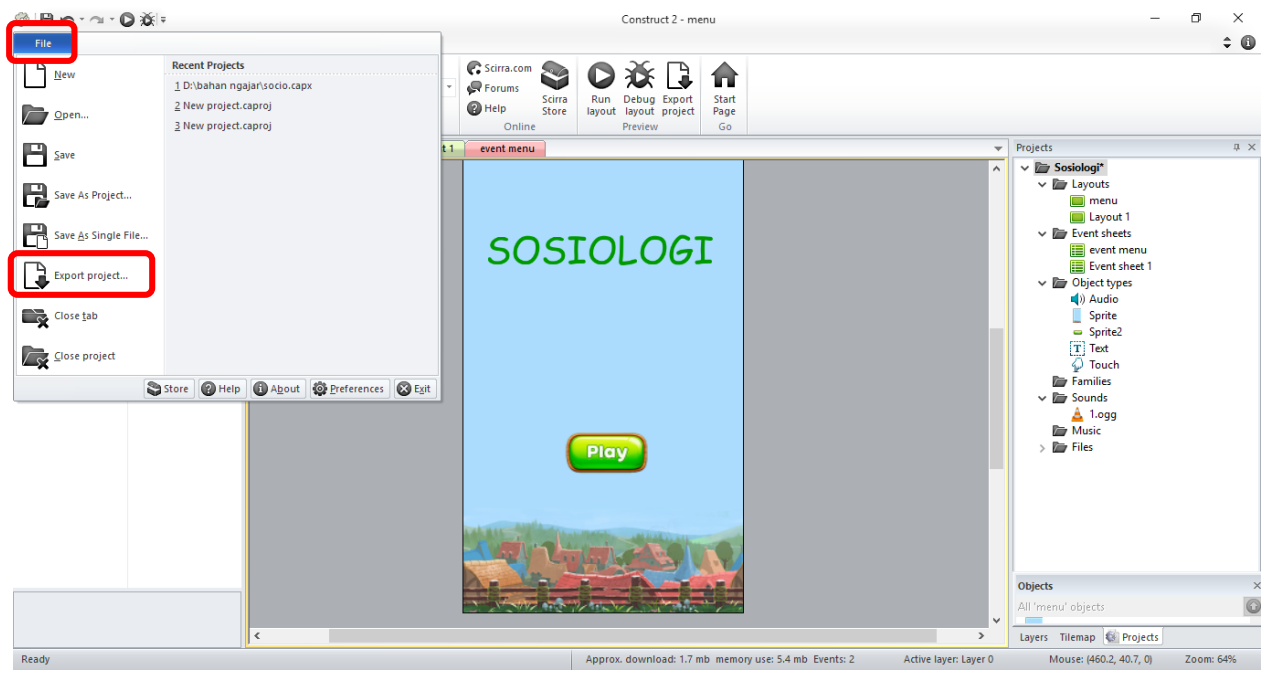

#### 2. Pilih HTML 5 website  $\rightarrow$  Klik Next

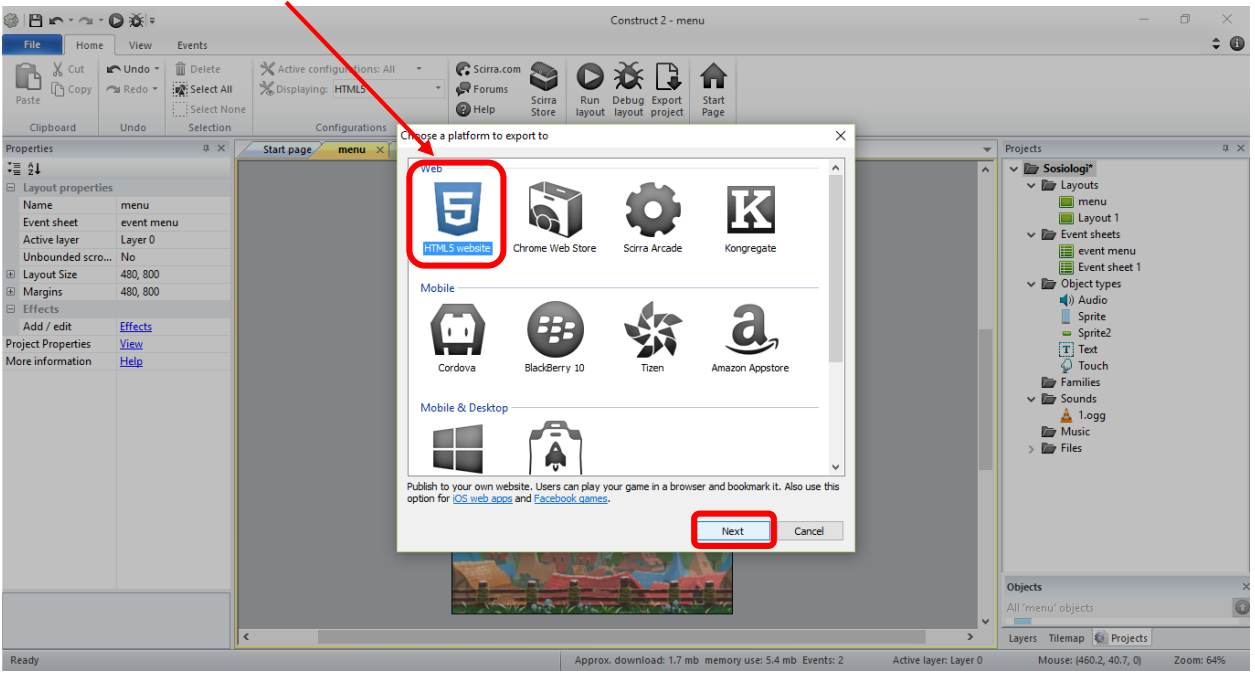

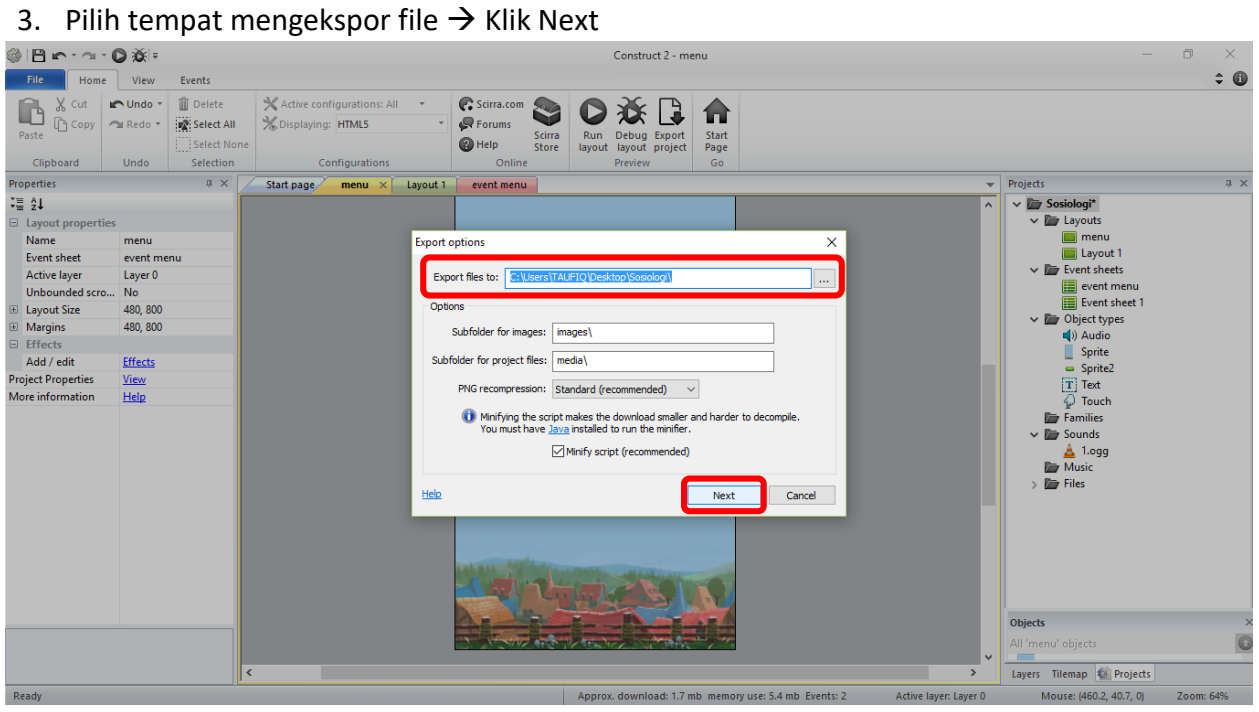

# 4. Pilih Normal style  $\rightarrow$  Klik Export

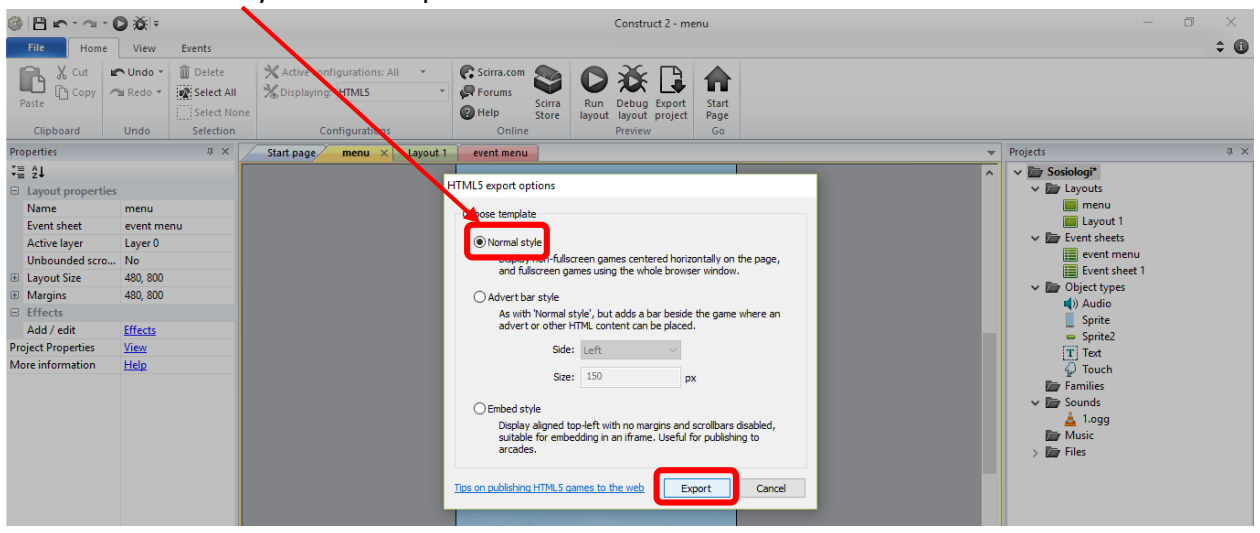

Hasil file yang sudah diexport ke dalam bentuk HTML 5 nantinya akan di upload via web bitballon.com

# **H. Upload Via Bitballoon**

Merupakan proses akhir dalam pembuatan bahan ajar. Setelah file dikonversi ke bentuk html 5, maka perlu untuk mengunggah file ke dalam website bitballoon. Bitballon merupakan web hosting yang dipergunakan untuk mengupload file html 5 sehingga dapat diakses oleh pengguna. Hal ini sebagai langkah agar aplikasi bahan ajar yang kita buat dapat diakses oleh peserta didik atau pengguna melalui alamat laman yang akan kita susun.

Langkah-langkah upload file html 5 sebagai berikut:

1. Buka http:/bitballoon.com  $\rightarrow$  klik Sign Up for Free

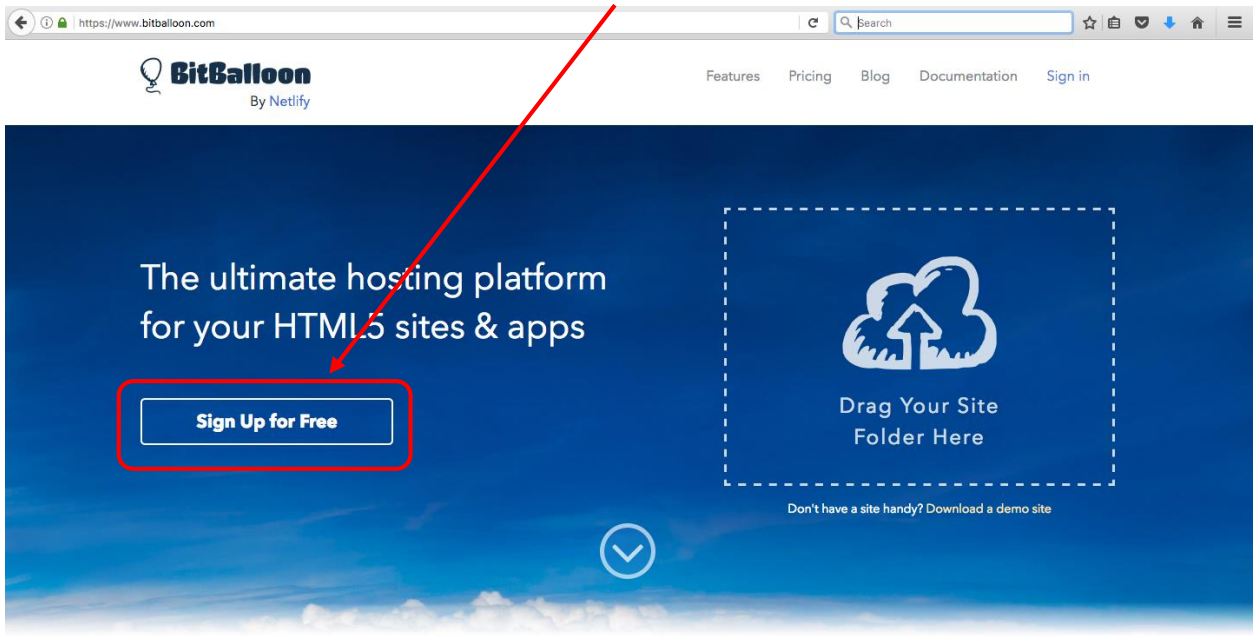

2. Pilih sign in using email, nanti akan terbuka window baru, silahkan isi alamat email dan password  $\rightarrow$  klik Continue

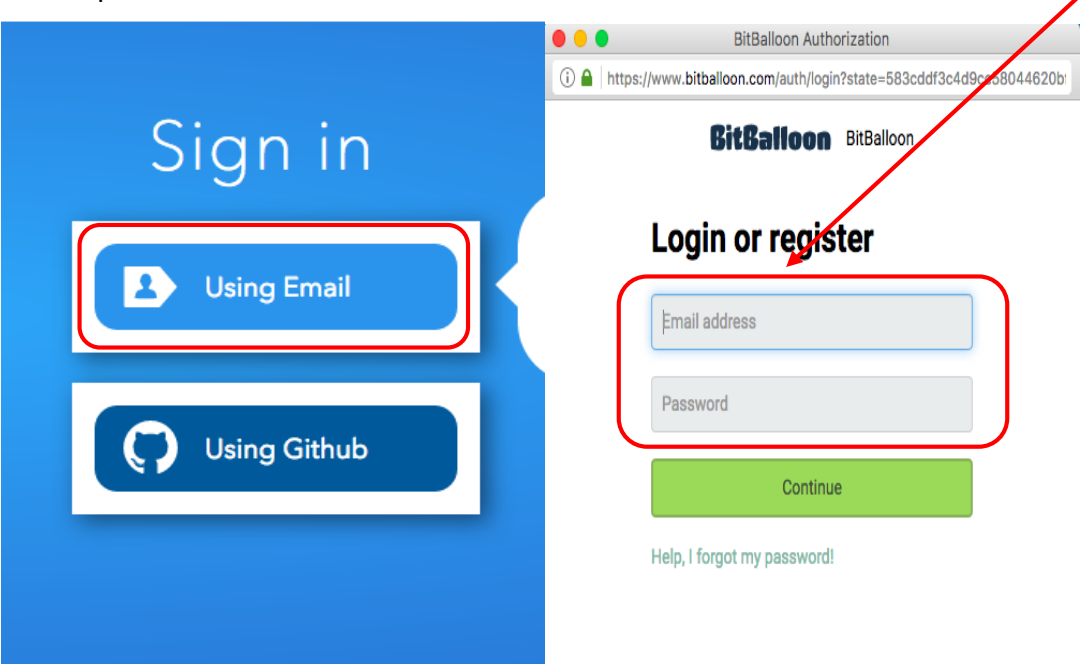

Pastikan alamat email aktif dan password mudah diingat. Nantinya alamat email dan password ini akan selalu digunakan untuk masuk ke web bitballoon

3. Buka email anda yang digunakan untuk register. Bitballoon akan mengirimkan kode verifikasi melalui email yang didaftarkan. Klik pesan yang dikirimkan bitballoon, masukkan  $k$ odenya  $\rightarrow$  klik Verify

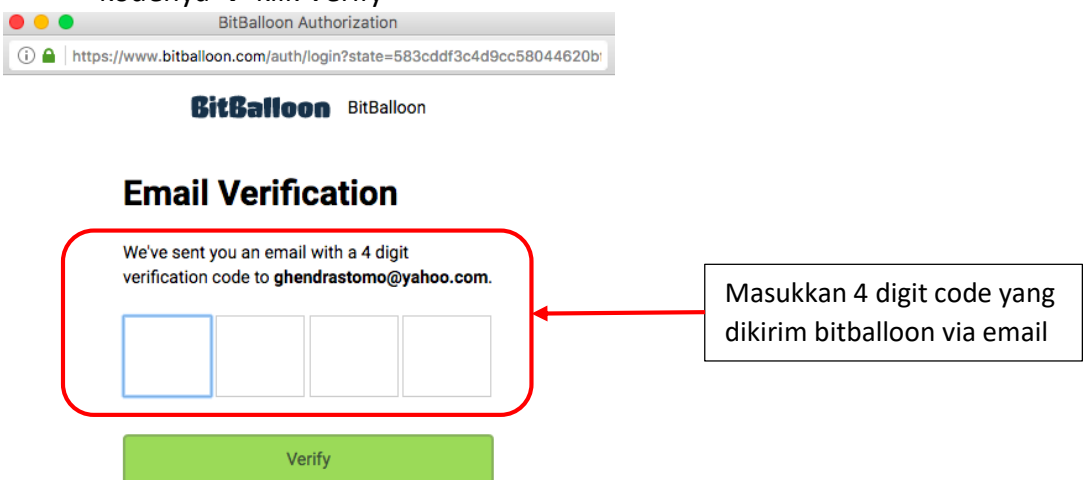

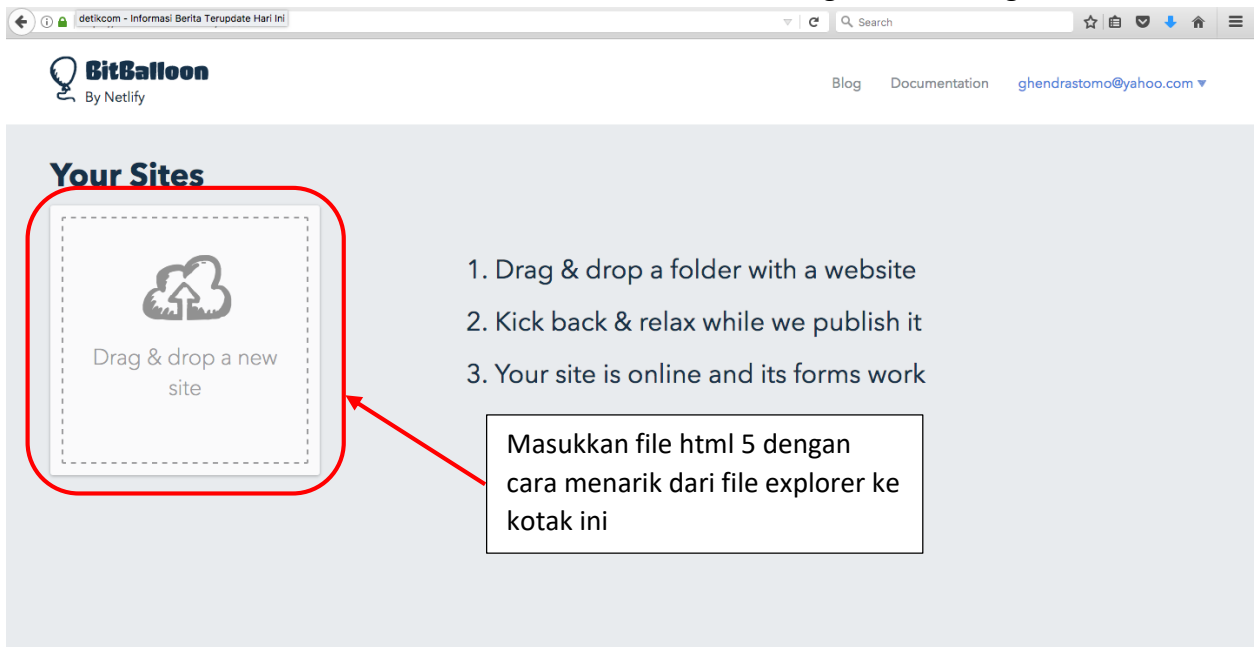

4. Setelah memasukkan verifikasi otomatis akan terhubung kembali dengan web bitballoon

5. Silahkan memasukkan file yang telah diexport dari Construct 2 dan bahan ajar TI siap diakses oleh peserta didik

Contoh file html 5 Construct 2 yang telah di upload dapat dilihat di:

- a. [http://sociologician.bitballoon.com](http://sociologician.bitballoon.com/)
- b. http://socioedugame.bitballon.com

**Cara membuka bahan ajar sosiologi aplikasi game html 5 dengan Construct 2:**

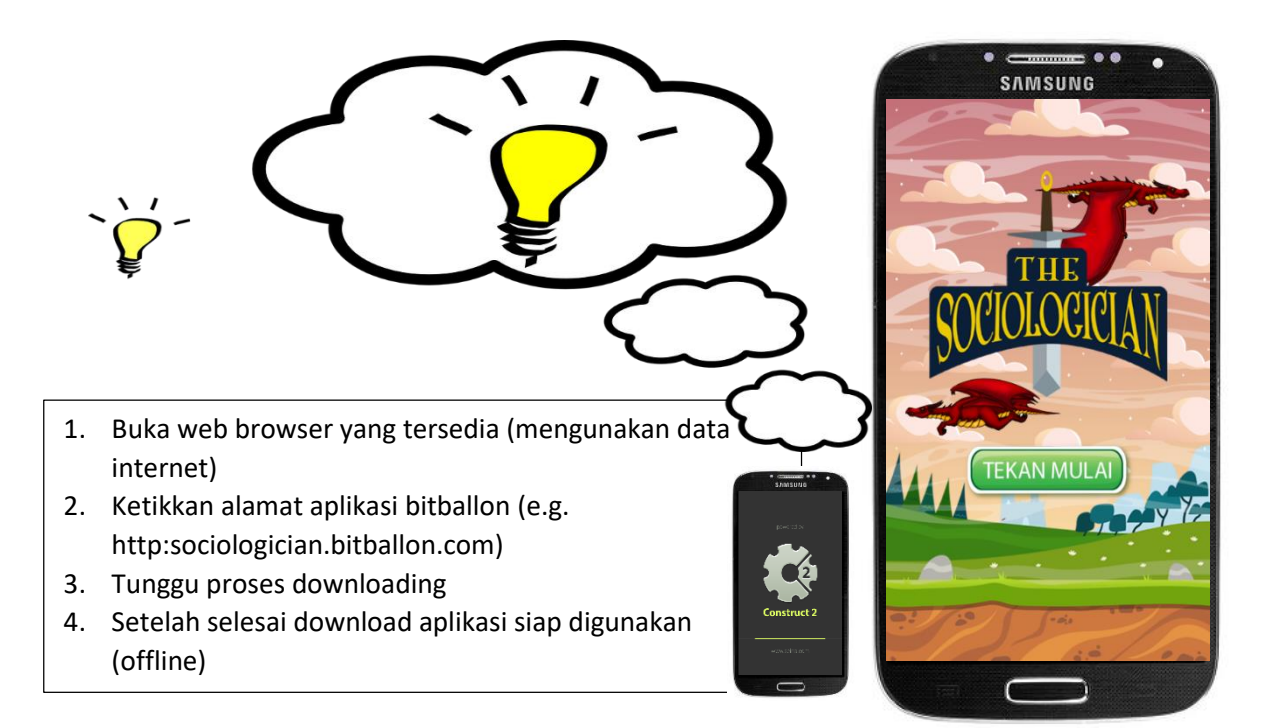

# **Referensi**

- 1. Aplikasi Game Html 5 menggunakan Construct 2 dapat diakses melalui <https://www.scirra.com/construct2>
- 2. Bitballoon hosting platform untuk html 5 dapat diakses melalui <https://www.bitballoon.com/>
- 3. Paduan pemula menggunakan Construct 2 dapat diakses melalui <https://www.scirra.com/tutorials/37/beginners-guide-to-construct-2/id>
- 4. Tutorial membuat Flappy bird dengan Construct 2 dapat diakses melalui <https://id.techinasia.com/talk/giveaway-dan-tutorial-construct-2-membuat-flappy-bird>